*Installasjonsveiledning Lønn 5.0*

# Innholdsfortegnelse

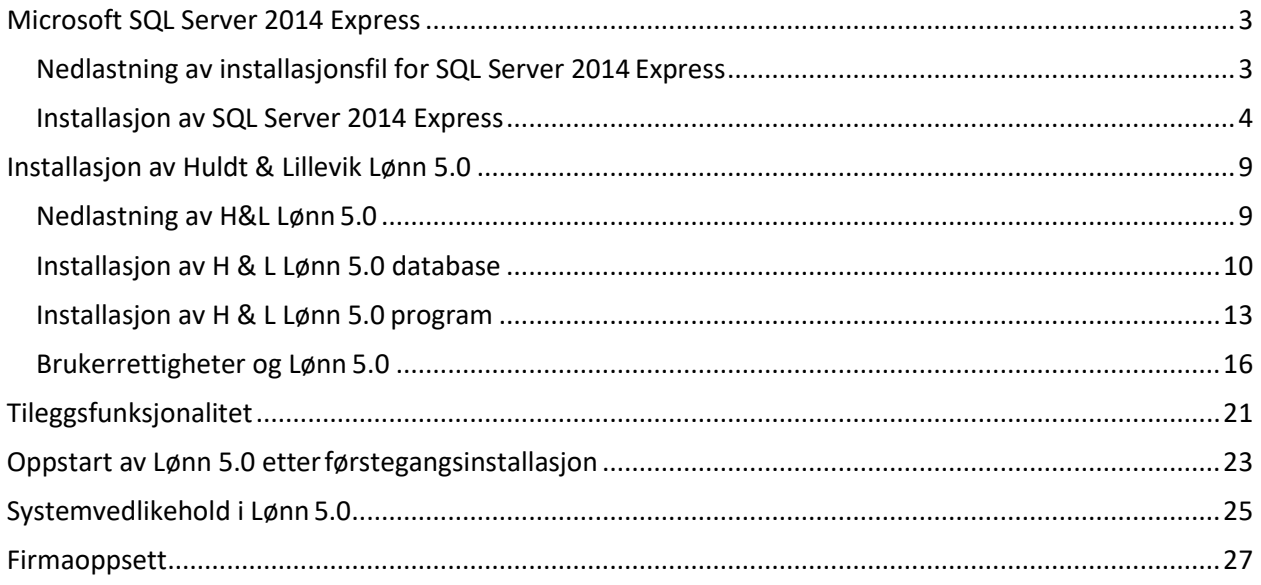

## Microsoft SQL Server 2014 Express

#### <span id="page-2-0"></span>Krav til systemet

Dette er et utvalg av de viktigste maskin- og operativsystemkravene ved installasjon av SQL Server 2014 på server eller pc.

#### *Anbefalte krav*

- *Intel kompatibel prosessor med minimum 1 GHz eller raskere prosessor.*
- *OS på pc: Windows 7 eller nyere*
- *OS på server: Windows Server 2008 R2 eller nyere*
- *RAM: Min 512 MB. Anbefalt: > 1 GB (I Express versjonen er den begrenset til 1 GB)*
- *Harddisk: 4,2 GB ledig plass*

For mer informasjon om SQL Server 2014 Express, se Microsoft sine nettsider: <https://msdn.microsoft.com/en-us/sqlserver2014express.aspx>

### <span id="page-2-1"></span>Nedlastning av installasjonsfil for SQL Server 2014 Express

Lønn 5.0 støtter SQL Server 2012 og nyere databaseservere fra Microsoft. I denne installasjonsveiledningen benytter vi av oss SQL Server 2014 Express, som er en gratis versjon og som kan lastes ned fra denne linken:

<https://www.microsoft.com/en-us/download/details.aspx?id=42299>

Ved nedlastning av SQL Server: Velg installasjonsfilen som heter (ad) ExpressAndTools 64BIT\SQLEXPRWT\_x64\_ENU.exe (64 bit prosessor) eller ExpressAndTools 32BIT\SQLEXPRWT x86 ENU.exe (32 bit prosessor) Velger man feil installasjonsfil, vil ikke installasjonen starte.

Mer informasjon om de forskjellige installasjonsfilene finner du her: <https://msdn.microsoft.com/en-us/sqlserver2014express.aspx>

En bedrift som skal ta i bruk Lønn 5.0 for første gang bør gjøre en vurdering om det ermest gunstig for dem å oppgradere til fullversjonen av SQL Server. SQL Express versjonen har visse begrensninger på blant annet funksjon- og maskinvaredelen.

### Installasjon av SQL Server 2014 Express

<span id="page-3-0"></span>Installasjonen starter opp et installasjonssenter. Fra dette senteret skal installasjonen kjøres. Velg New SQL Server stand-alone installation or add features to an existing installation.<br>
SQL Server Installation Center

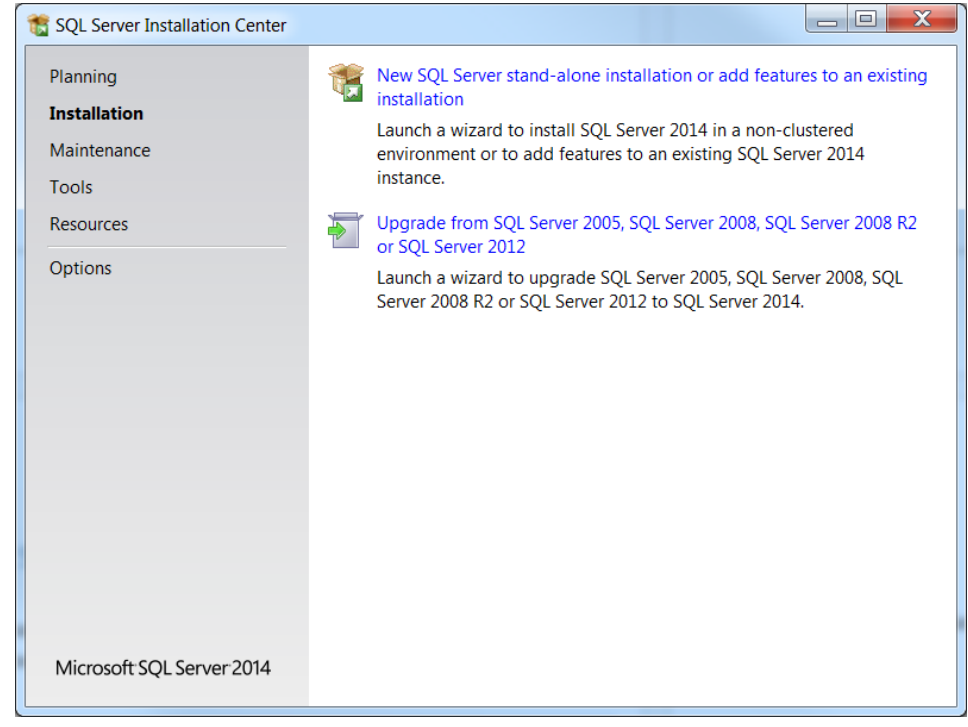

Det kjøres nå et søk på om det finnes tilgjengelige oppdateringer på komponenter for SQL Server 2014 Express

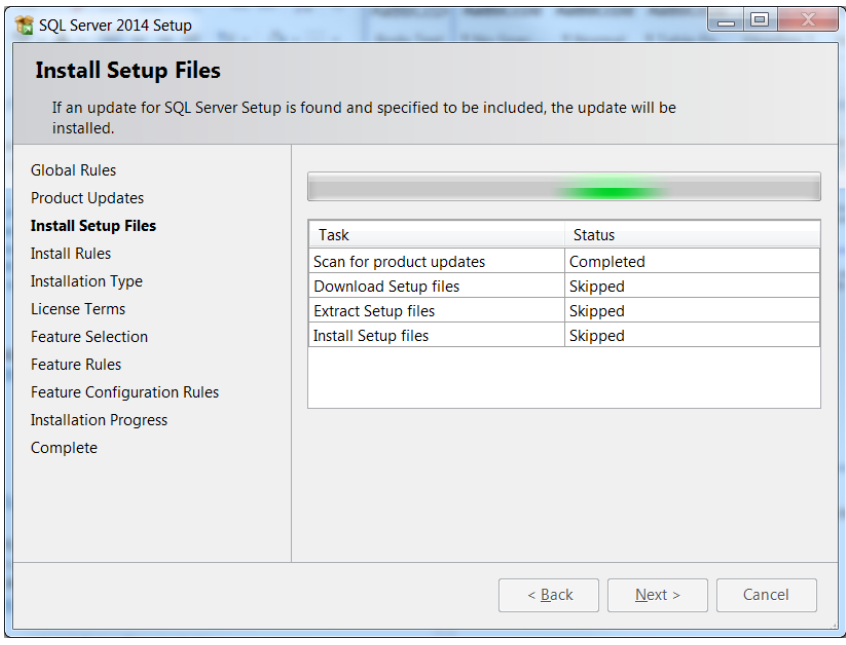

Når denne jobben er ferdig, så vil den gå til neste skjermbilde.

I dette skjermbilde velger du hvilken installasjonstype du ønsker.

Siden vi skal sette opp en ny SQL Server så velger vi «Perform a new installation of SQL Server 2014» Trykk deretter Next >

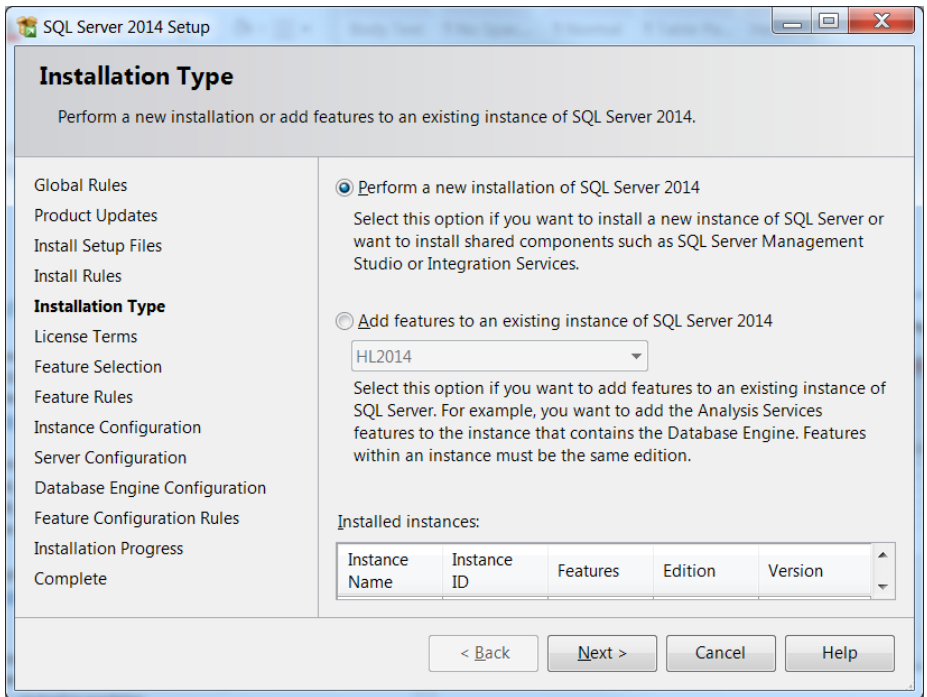

I dette skjermbilde må du akseptere lisensvilkårene for å kunne gå videre i installasjonen. Nederste punket som omhandler å sende brukerdata til Microsoft ervalgfritt. Trykk deretter Next >

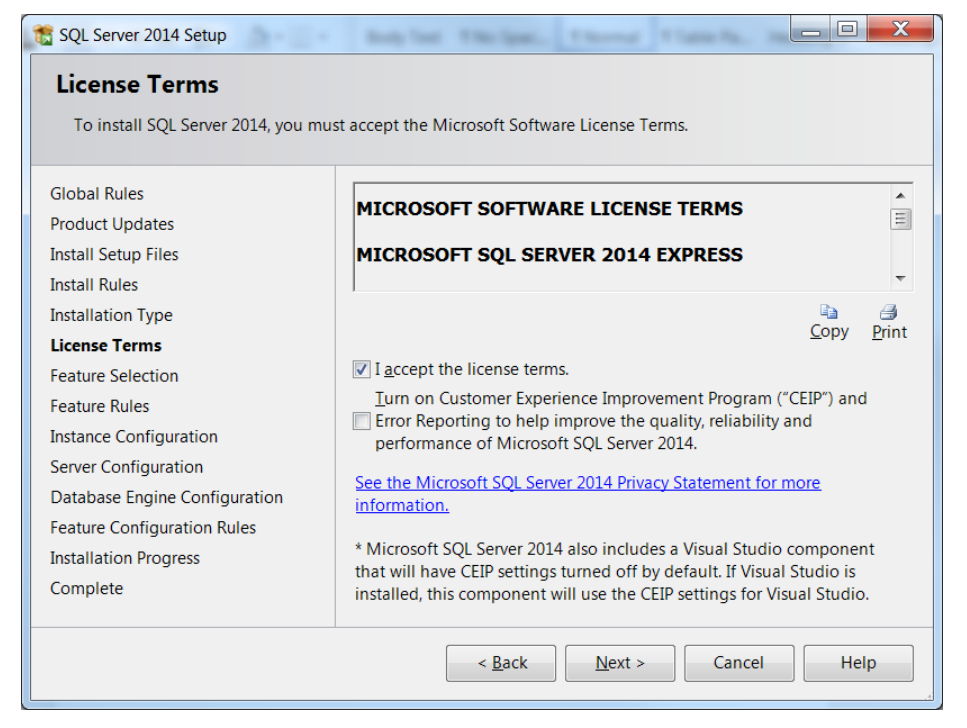

I dette skjermbilde kan man velge hva man ønsker å installere og hvor SQL serveren skal lagres på datamaskinen/serveren. Hvis man ikke ønsker noe spesielt utover det vanlige kan man bare trykke Next >

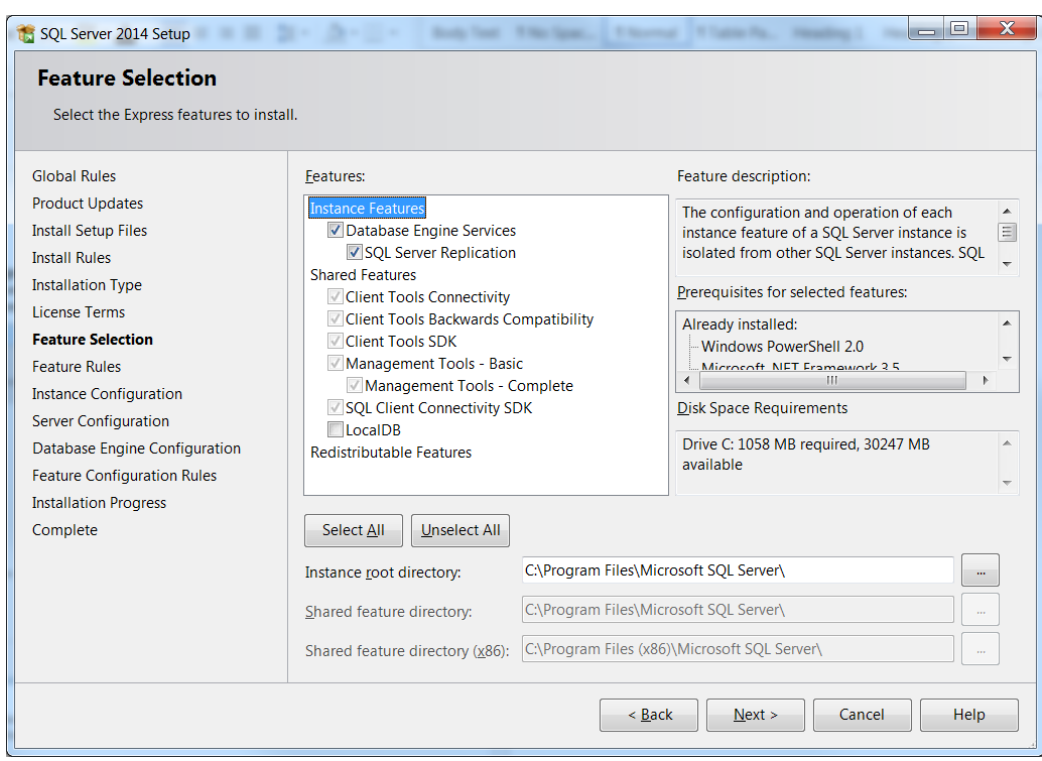

I dette skjermbilde må man ta stilling til om det skal benyttes Default instance ellerNamed instance. Default viser kun til maskinnavn (f.eks.: maskin1), mens Named instance visertil maskinnavn og eget instansnavn (f.eks.: maskin1/MSSQLSERVER).

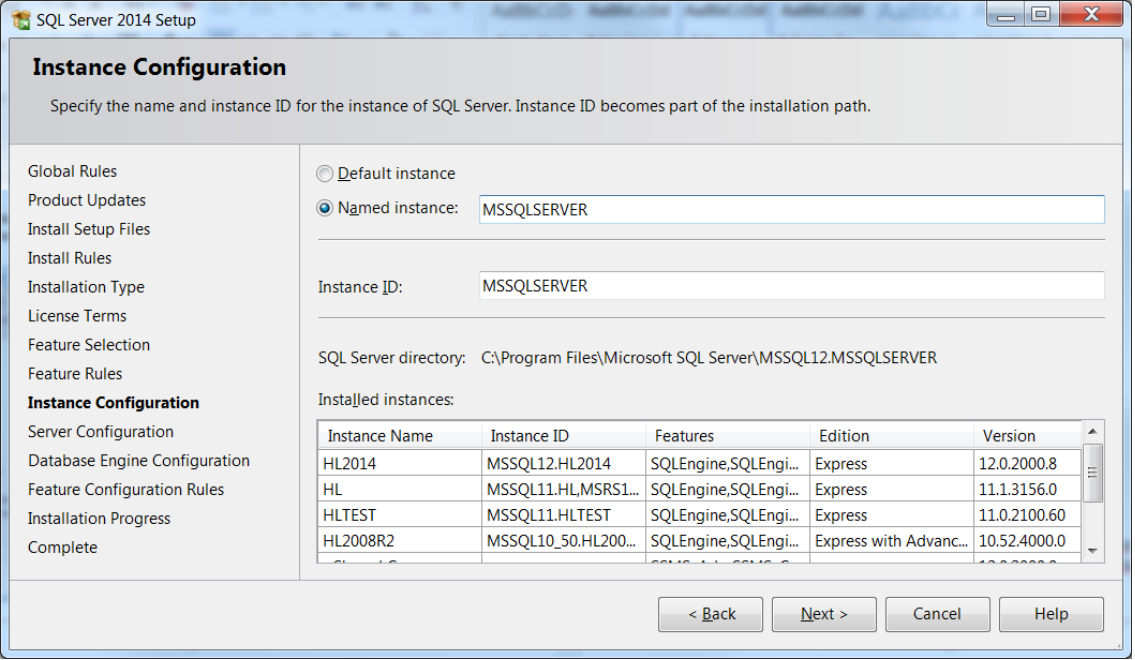

Her kan man velge ønskede brukere som skal kjøre SQL Server Servicen. I Startup Type velges det om servicene skal startes opp manuelt eller automatisk. Vi anbefaler at man setter SQL Server Browser til Automatic slik at man har muligheten til å enkelt gå inn i browseren ved behov senere. Hvis man ikke har noen ønsker utover det som er standard, kan du baretrykke Next>

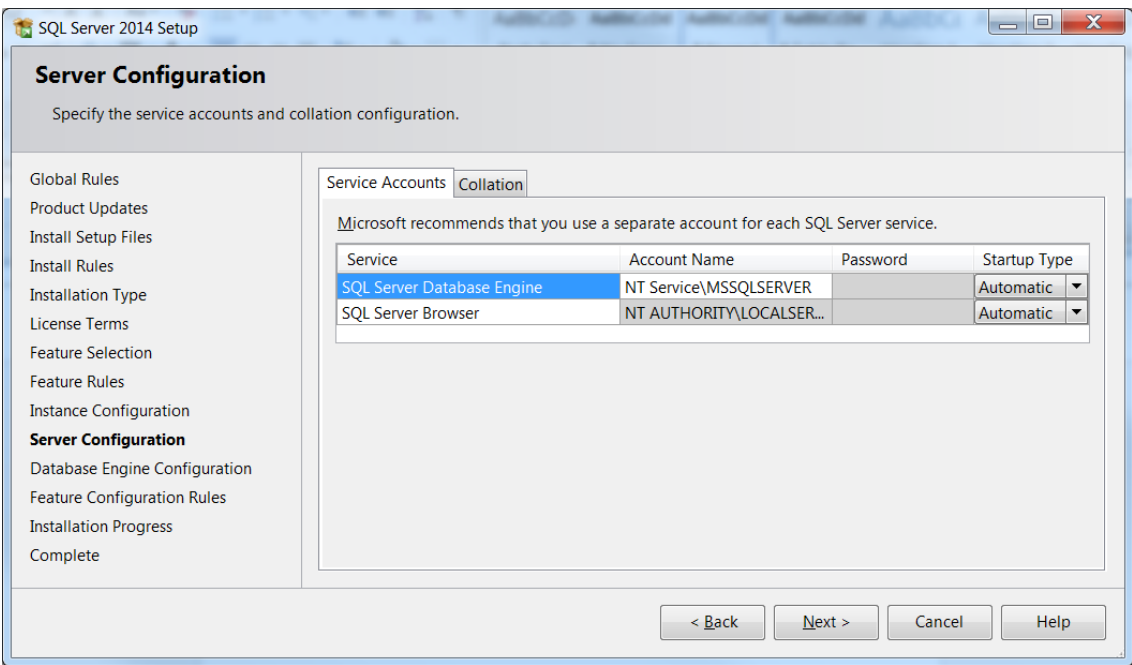

Hvis man velge arkfanen Collation får man opp dette skjermbildet:

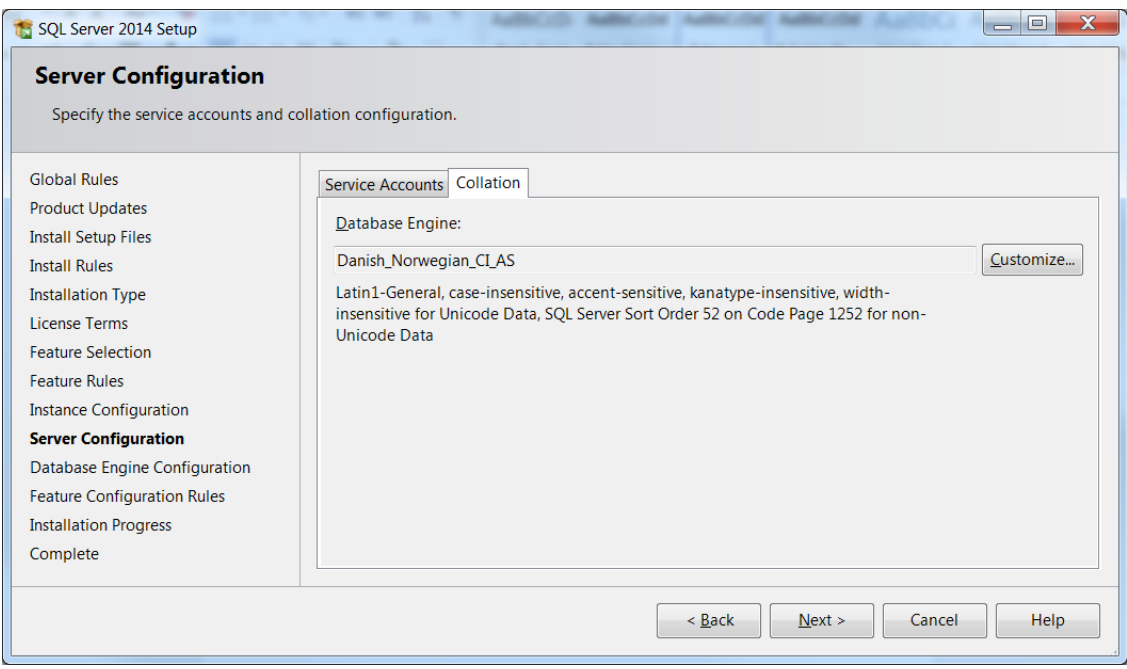

Default Collation er satt til Danish\_Norwegian\_CI\_AS. Denne er det ikke nødvendig å gjøre noen endringer på for Huldt & Lillevik programmene. Trykk Next>

Her skal man spesifisere autentiseringsmodus og velge administratorer for SQL serveren. Windows Authentication tillater kun pålogging mot Server instansen med Windows brukere, denne har best sikkerhet. Når mixed mode velges, opprettes det automatisk en «sa» brukersom det må bestemmes et valgfritt passord til. Husk at det må legges til en administratorbruker under Specify SQL Server administrators, før man kan gå videre.

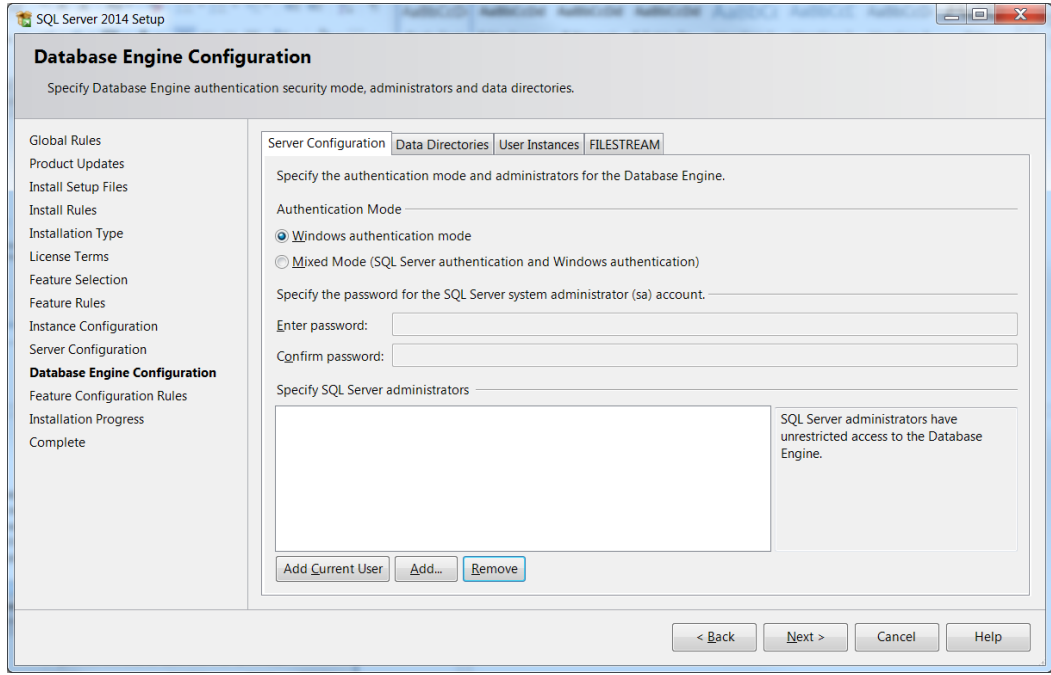

Deretter starter installasjonen. Obs! Det er ikke unormalt at denne tar litt tid.

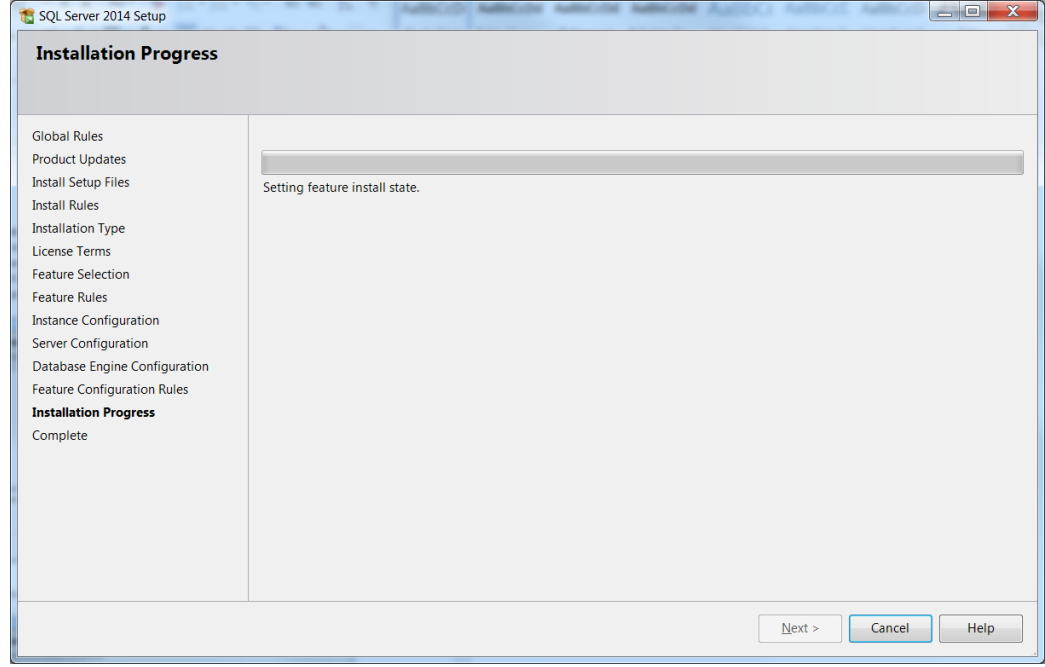

Etter installasjonen er ferdig, kommer installasjonsstatusen opp. Hvis det eventuelt kommer Error i statusfeltet, vil ikke installasjonen fullføres. Hvis alle blir Succeeded, er installasjonen vellykket og du har da installert SQL Server.

### Installasjon av Huldt & Lillevik Lønn 5.0

<span id="page-8-0"></span>Dette er et utvalg av de viktigste maskin- og operativsystemkravene ved installasjon av H & L Lønn 5.0

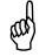

(aa

Hvis du installerer program og database på sammemaskin, er det krav til serveren som gjelder. Hvis ikke maskinvaren oppfyller kravene til program og databasen vil installasjonen avbrytes.

#### *Anbefalte krav til arbeidsstasjon*

- *OS på PC: Windows 7 SP1 eller nyere*
- *OS på server: Windows Server 2008 eller nyere*
- *Microsoft SQL Server 2012 eller nyere (Alle versjoner)*
- *RAM minimum: 2 GB*
- *Processor: Anbefaler: 2.0 GHz eller raskere*
- *Diskplass til programmet: min 300 MB*
- *Diskplass til data: min 500 MB (avhengig av transaksjonsmengden)*
- *Internet Explorer 10 eller nyere*
- *.NET Framework 3.5 sp1 og 4x*

#### Nedlastning av H&L Lønn 5.0

<span id="page-8-1"></span>Link til nedlastning og beskrivelse av H&L Lønn 5.0: [https://community.visma.com/no/software/produkter/Huldt--Lillevik/nedlastinger/Huldt--Lillevik-Lonn-](https://community.visma.com/no/software/produkter/Huldt--Lillevik/nedlastinger/Huldt--Lillevik-Lonn-5155-1334---Nyinstallasjon/)[5155-1334---Nyinstallasjon/](https://community.visma.com/no/software/produkter/Huldt--Lillevik/nedlastinger/Huldt--Lillevik-Lonn-5155-1334---Nyinstallasjon/)

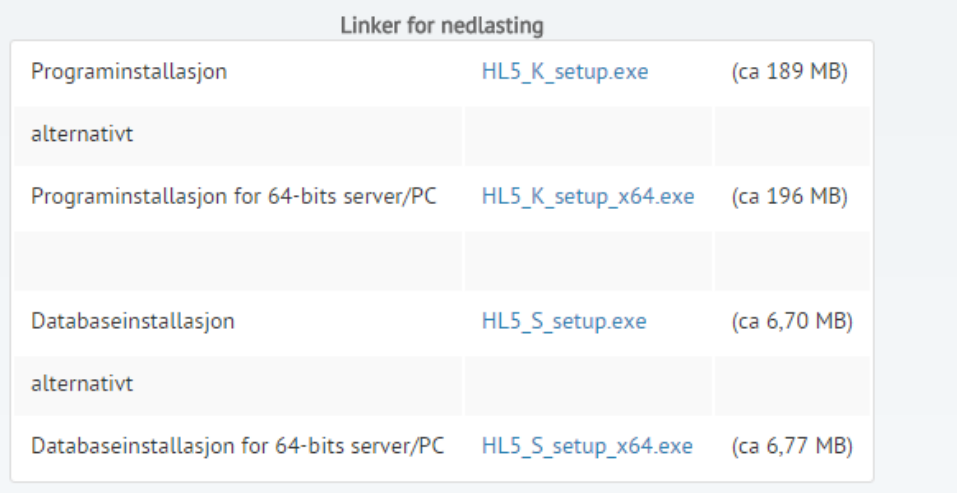

Pass på at du velger riktig installasjonsfil for din prosessor. Enten 32-bit eller 64-bit

### Installasjon av H & L Lønn 5.0 database

<span id="page-9-0"></span>Installasjonsfilen til H & L Lønn 5.0 databaseinstallasjon er kaltHL\_5\_S\_Setup.

Vi anbefaler at du kjører setup filen som administrator. Denne starterinstallasjonsveiviseren for databasen. Trykk Neste >

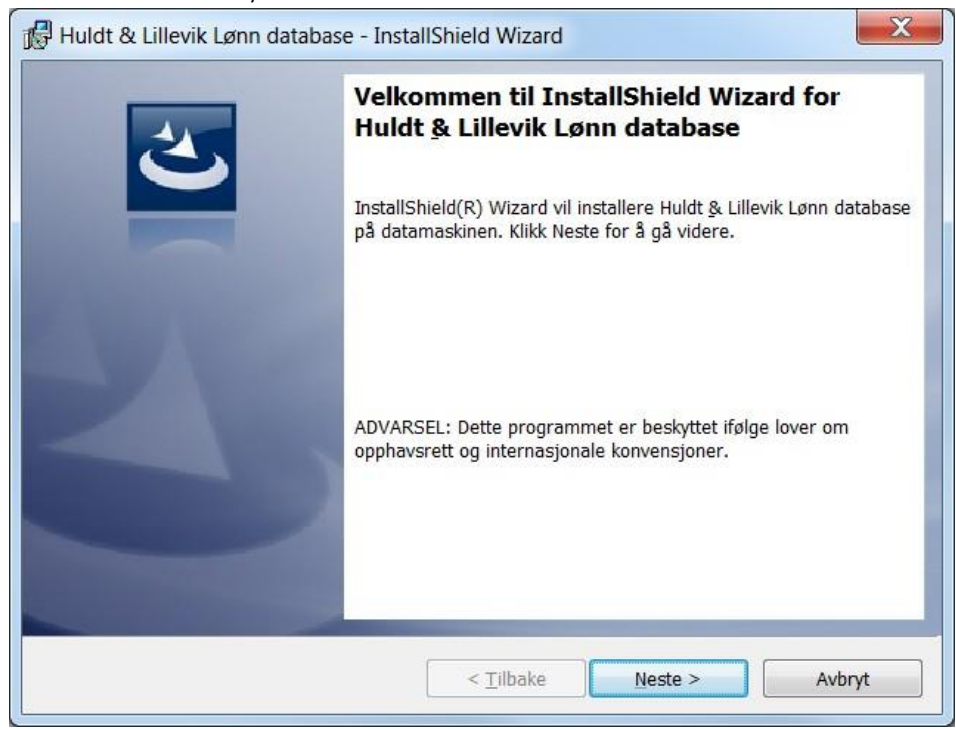

Kryss av for Jeg godtar bestemmelsene i lisensavtalen og trykk Neste >

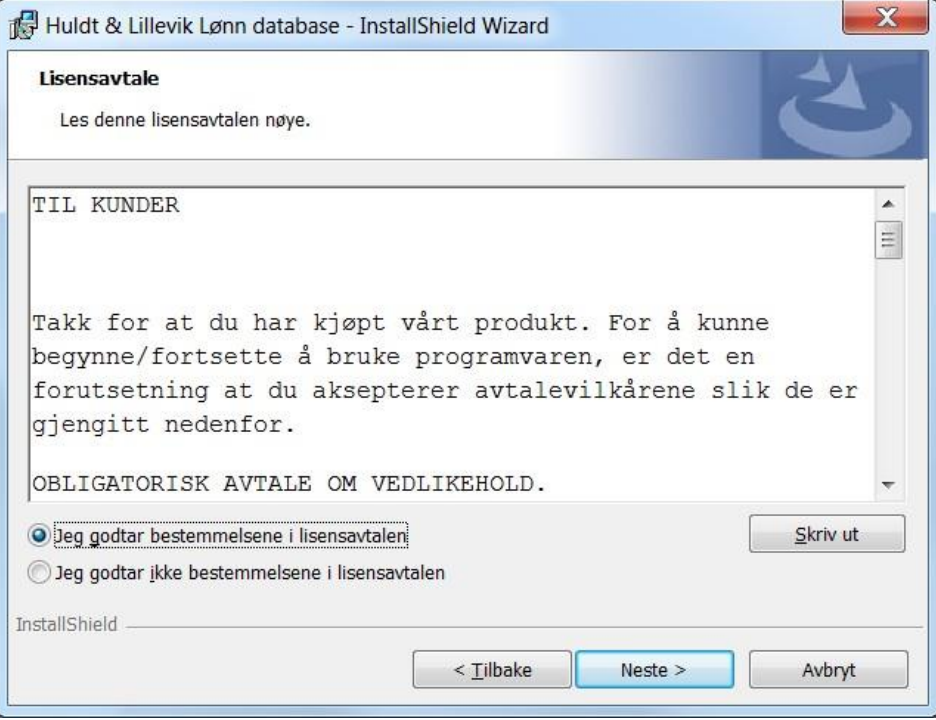

I dette skjermbilde skal du velge hvilken databaseserver som Lønn 5.0 skal installeres på. Dette vil være en eksisterende SQL Server instans som enten er installert i forkant av denne eller som er installert fra før. Velg databaseserveren, velg godkjenningsmåte og fyll inn eventuelt påloggings-ID og passord hvis du har valgt Servergodkjenning ved hjelp av påloggings-IDog passord nedenfor. Trykk Neste >

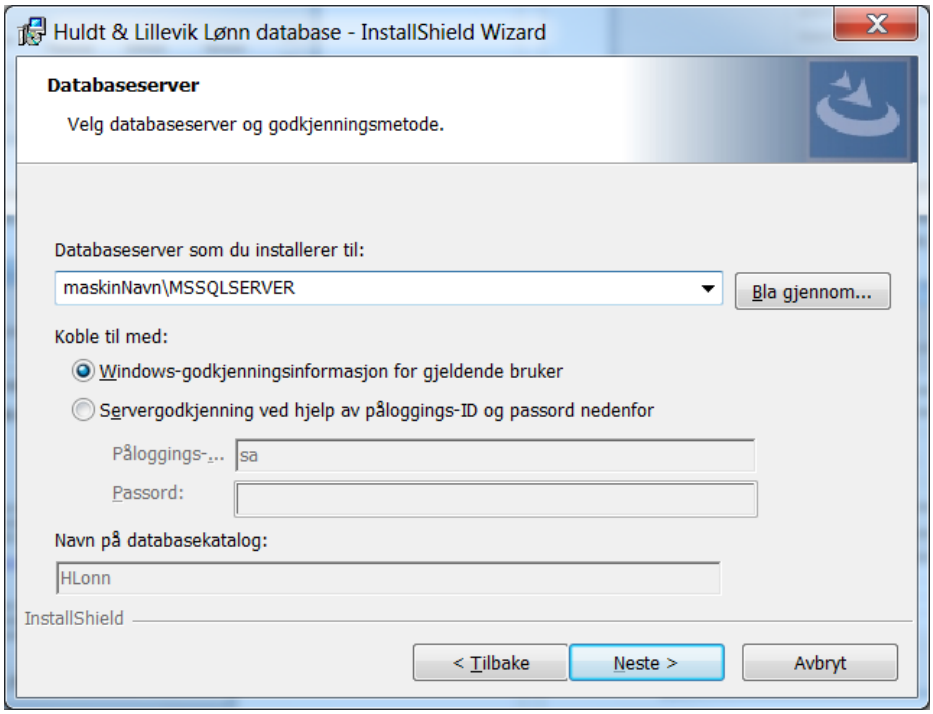

Vi anbefaler at du velger Tilpasset. Dette gjør det enklere å forholde seg til valgene somblir tatt. Trykk Neste >

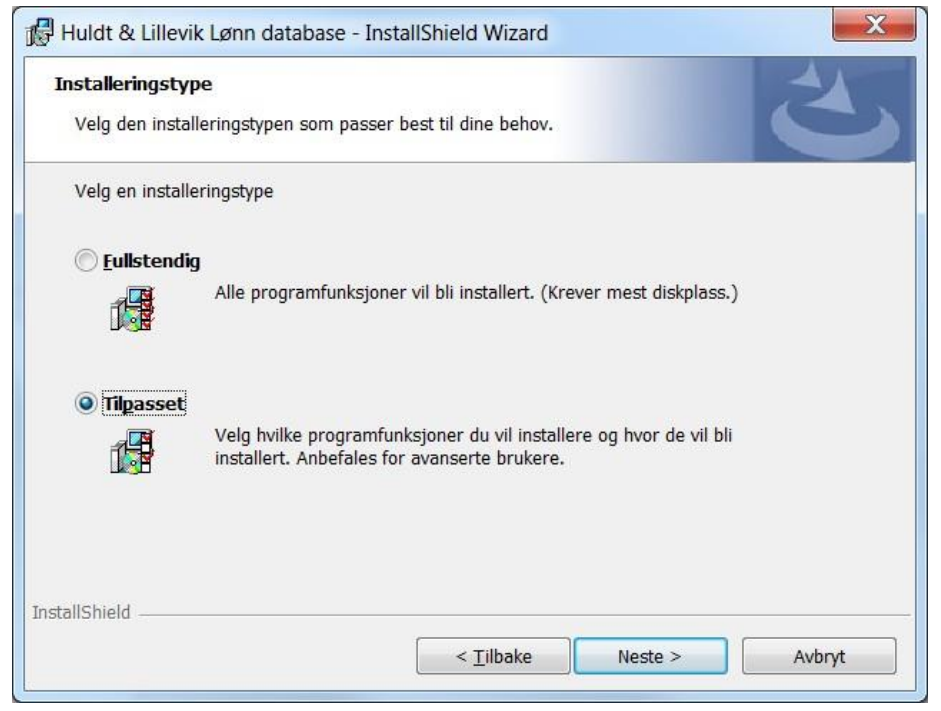

Velg område for database og loggfiler som du selv ønsker. Ved bruk av en SQL ServerExpress versjon er ikke MS SQL Agent inkludert og du må derfor bruke HL Agent. Agenten gjør det mulig å planlegge sikkerhetskopiering og vedlikehold av HL databasene. Trykk Neste>

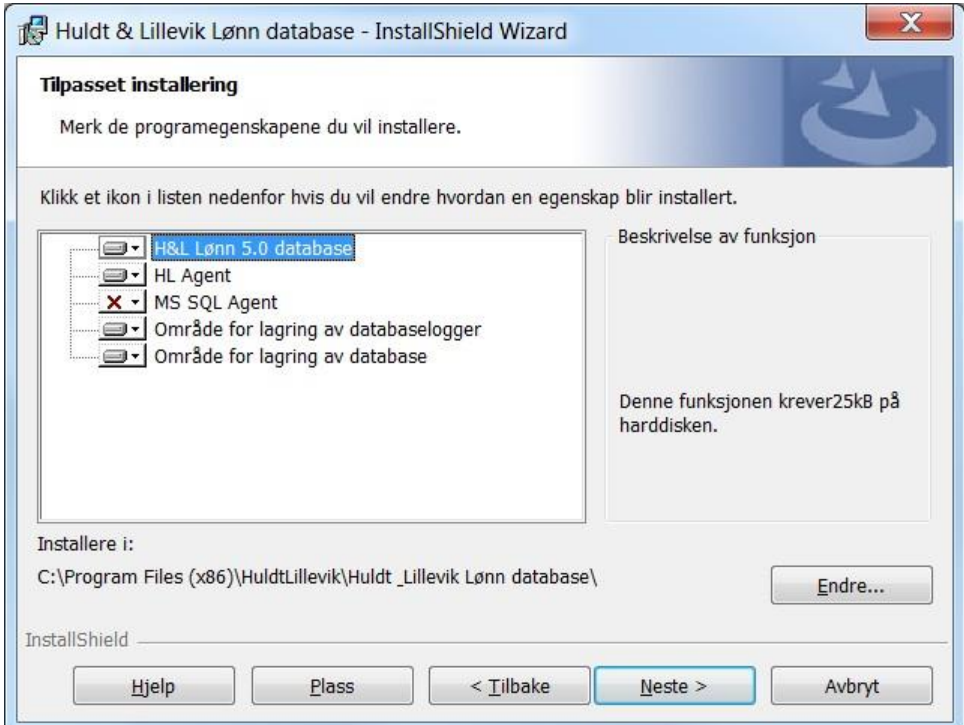

Ved å trykke på Installer så lager installasjonsprogrammet en HL Agent (samtHLL5 Maintenance), den lager en tom database og kaller den HLonn, samt denaktiviserer XP\_cmdshell på SQL Server.

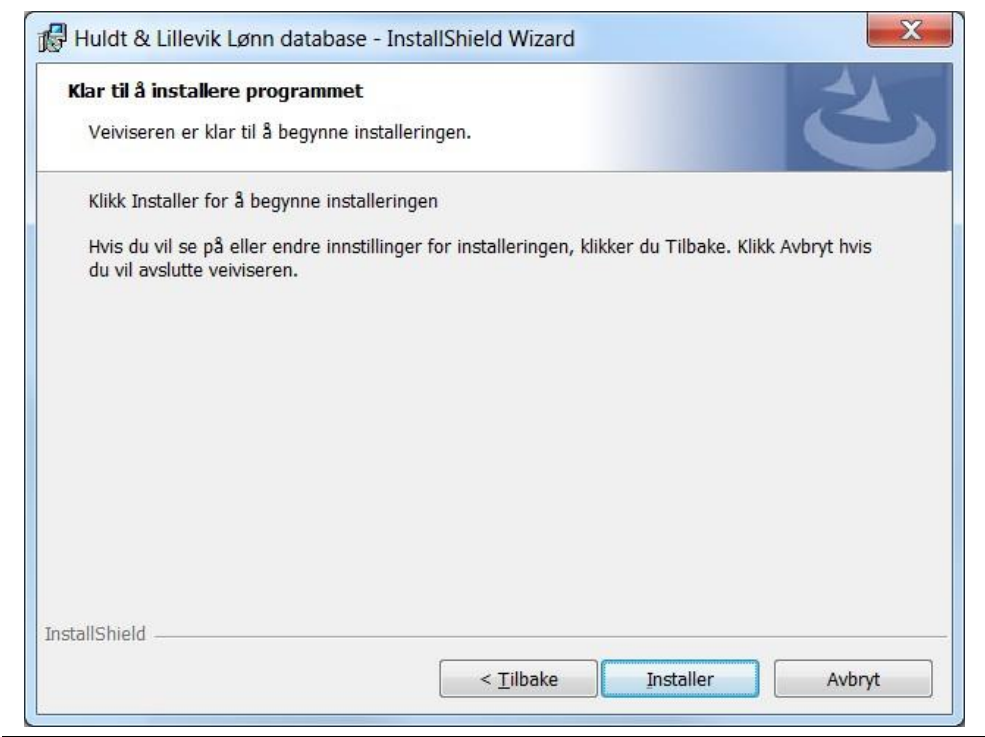

#### Installasjon av H & L Lønn 5.0 program

<span id="page-12-0"></span>Installasjonsfilen til H & L Lønn 5.0 program er kalt HL\_5\_K\_Setup. Start HL\_5\_K\_Setup som administrator. Denne installasjonsfilen installere selve Lønn 5.0 programmet. Trykk Neste >

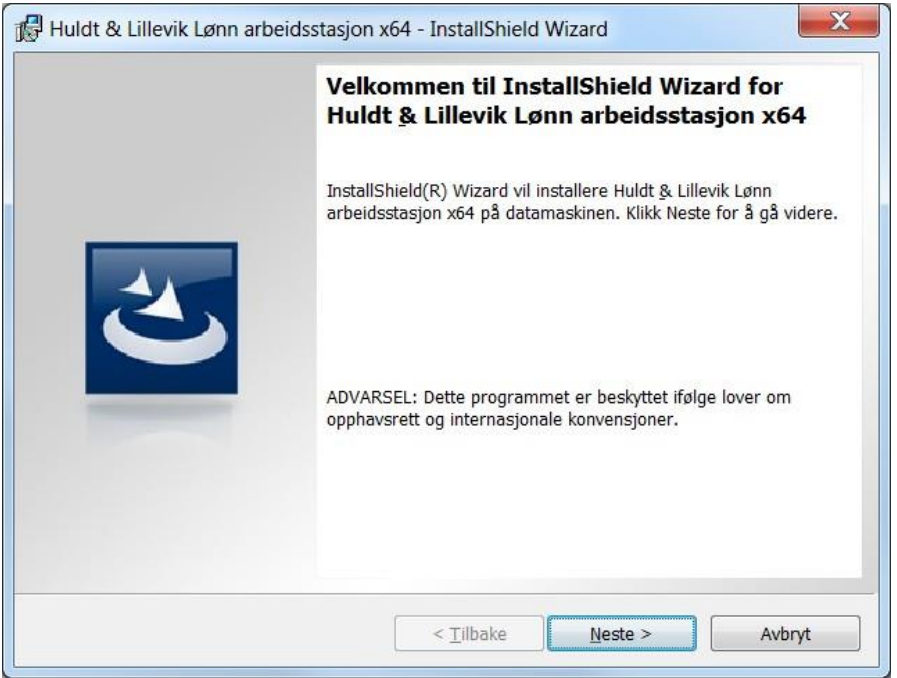

Databaseserveren som du skal oppgi her er den samme som du oppgav i installasjonen av HL\_5\_S\_Setup (se side 11)

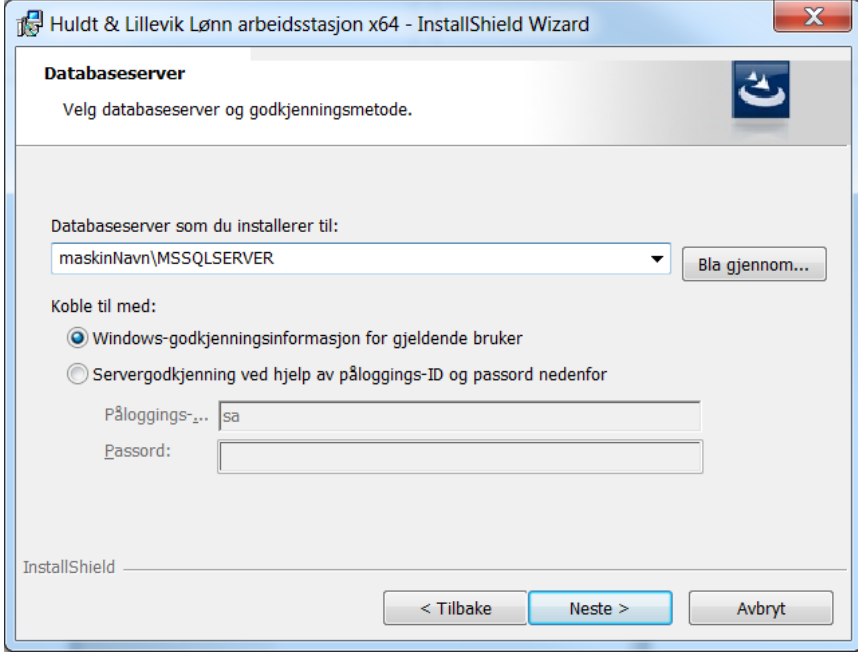

Vi anbefaler at du velger Tilpasset installasjon. Det gir mulighet til å bestemme programområde og dokumentområde til Lønn 5.0. Trykk Neste>

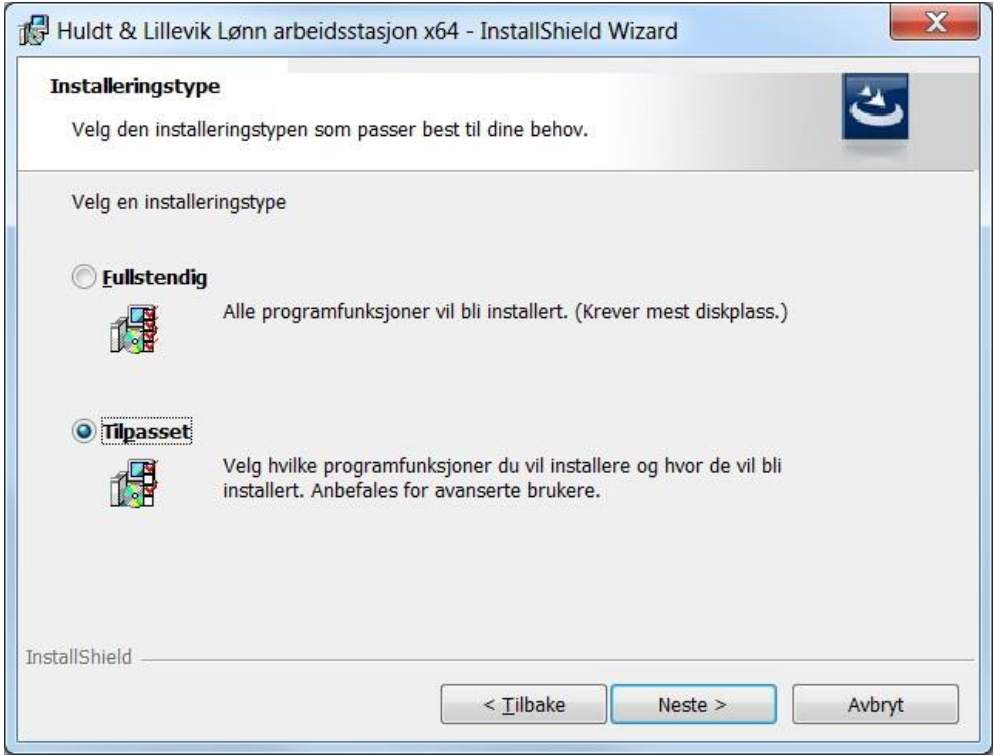

Her kan man endre katalogen til programområdet. Velg Huldt & Lillevik Lønn 5.0 for å endre katalogen til programområdet. Velg dokumentområdet for å endre katalogen til dokumentområdet. Trykk Neste >

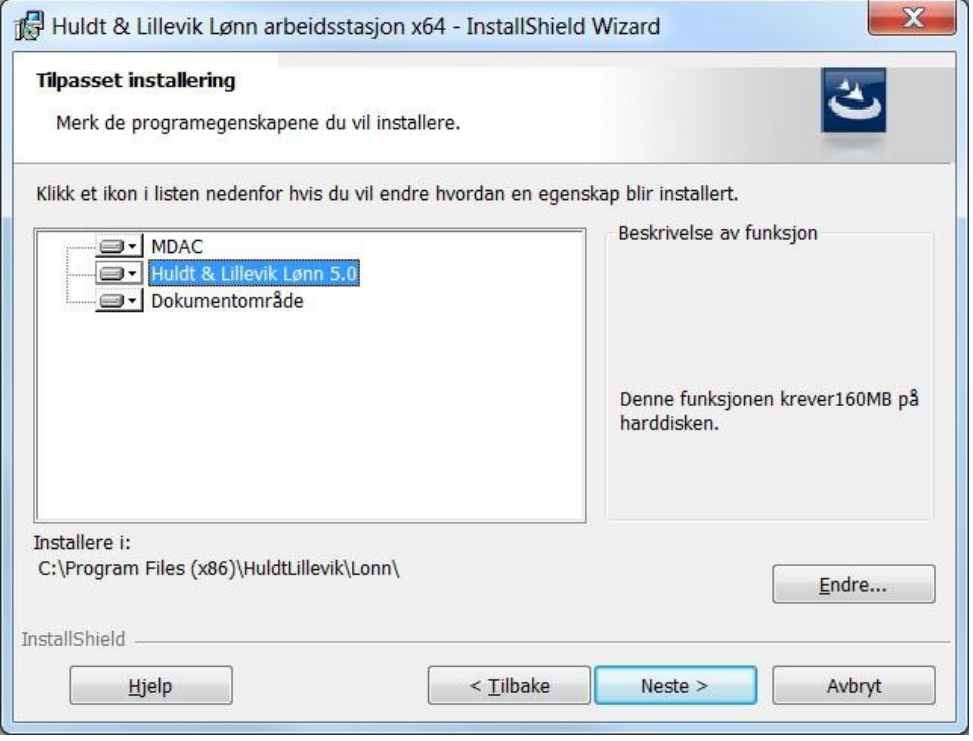

Dette er siste skjermbilde før installasjonene starter. Default er Alle brukere (anbefales) Da settes registry innstillingene i HKEY LocalMachine. Velges Pålogget bruker (kun for ASPløsninger) så settes registry innstillingene i HKEY Current User.

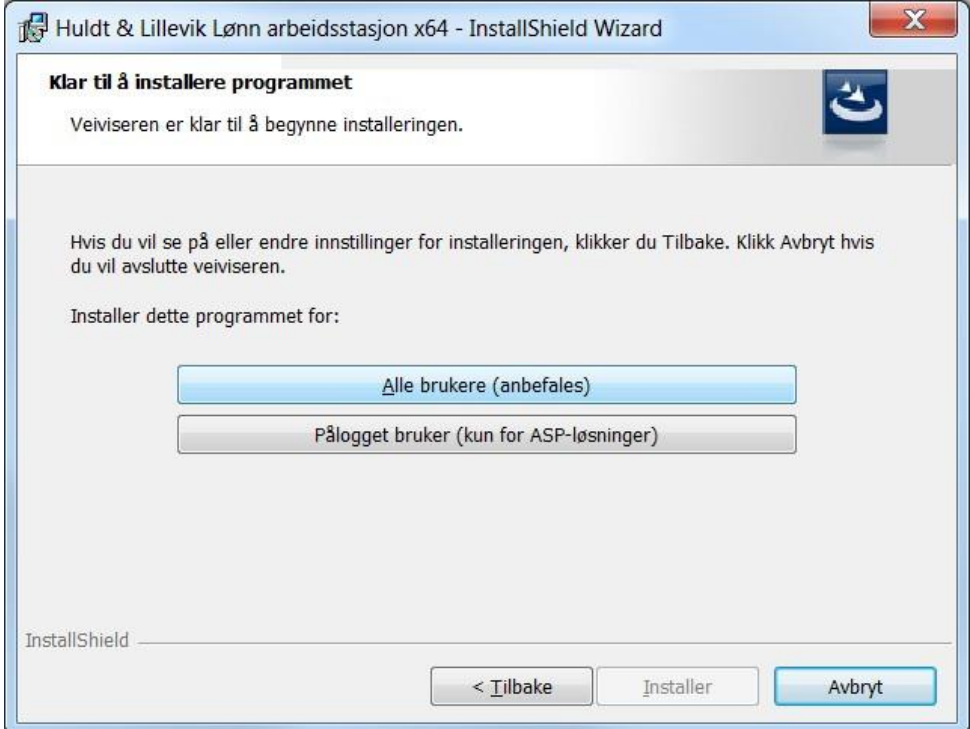

Installasjonen er nå fullført og trykk Fullfør for å avslutte.

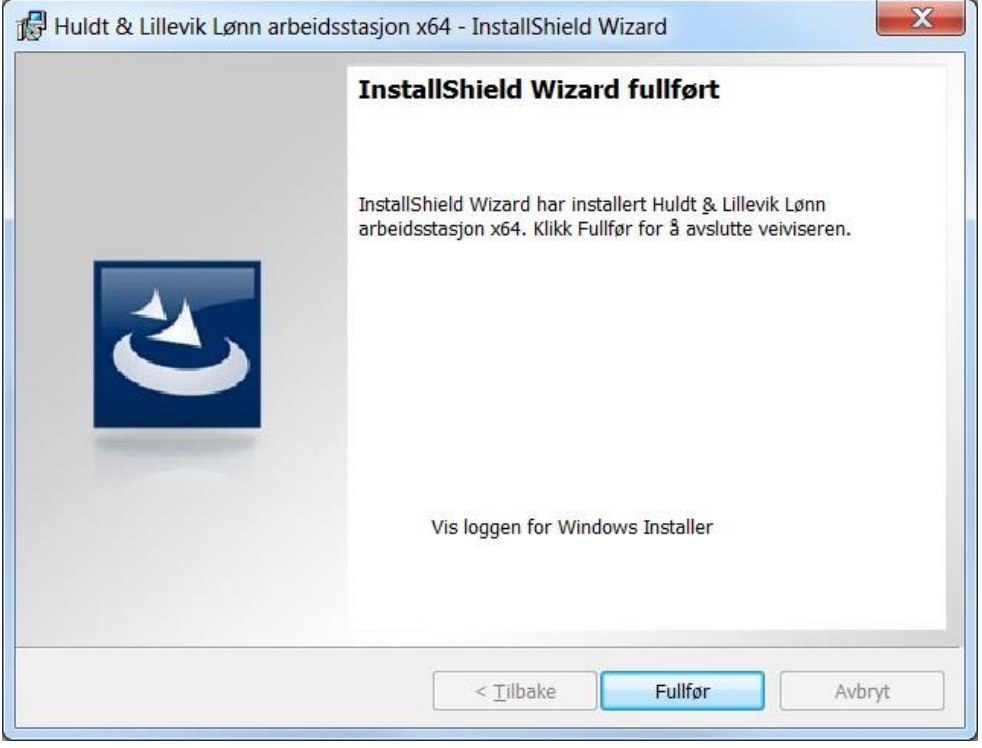

#### Brukerrettigheter og Lønn 5.0

<span id="page-15-0"></span>Det er viktig at brukeren har tilstrekkelig med tilgang til den mappen der programmet Lønn 5.0 ligger. Man kan sjekke dette ved å høyreklikke på mappen der Lønn 5.0 ligger, velg Egenskaper, deretter velger du fanen som heter Sikkerhet. Da får du opp følgende skjermbilde:

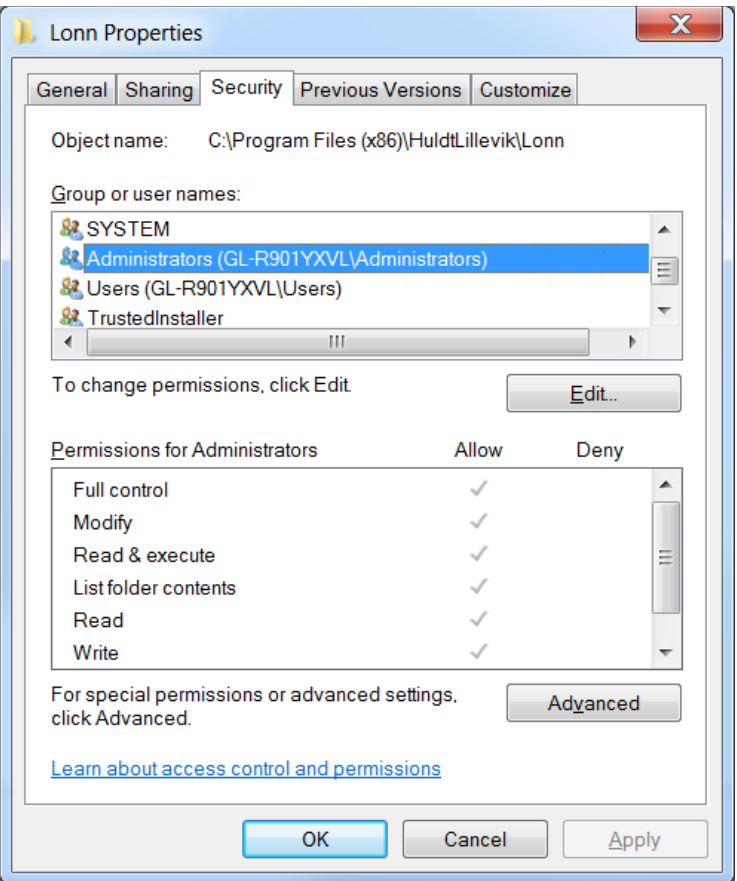

Sjekk at Modify under Permissions for Administrator er satt til Allow.

# Importering av datasett

Når man har installert databaseserveren og Lønn 5.0 (database og programvare) kanman importere dataene hvis man har et datasett fra før av.

Det er flere måter å importere databaser til SQL Server Management Studio. Vi tar for oss her en import av en og en database for å gjøre det enkelt.Man må derfor gjenta disse stegene flere ganger.

For å gjøre dette starter man opp SQL Server Management Studio. Man finner her til venstre en database kalt HLonn. Dette er hoved databasen og den ble installert ved H LONN S Setup.

Man høyreklikker på HLonn databasen -> Velger Tasks -> Velger Restore -> Velger Database.<br>Is Microson sou Server Management Studio

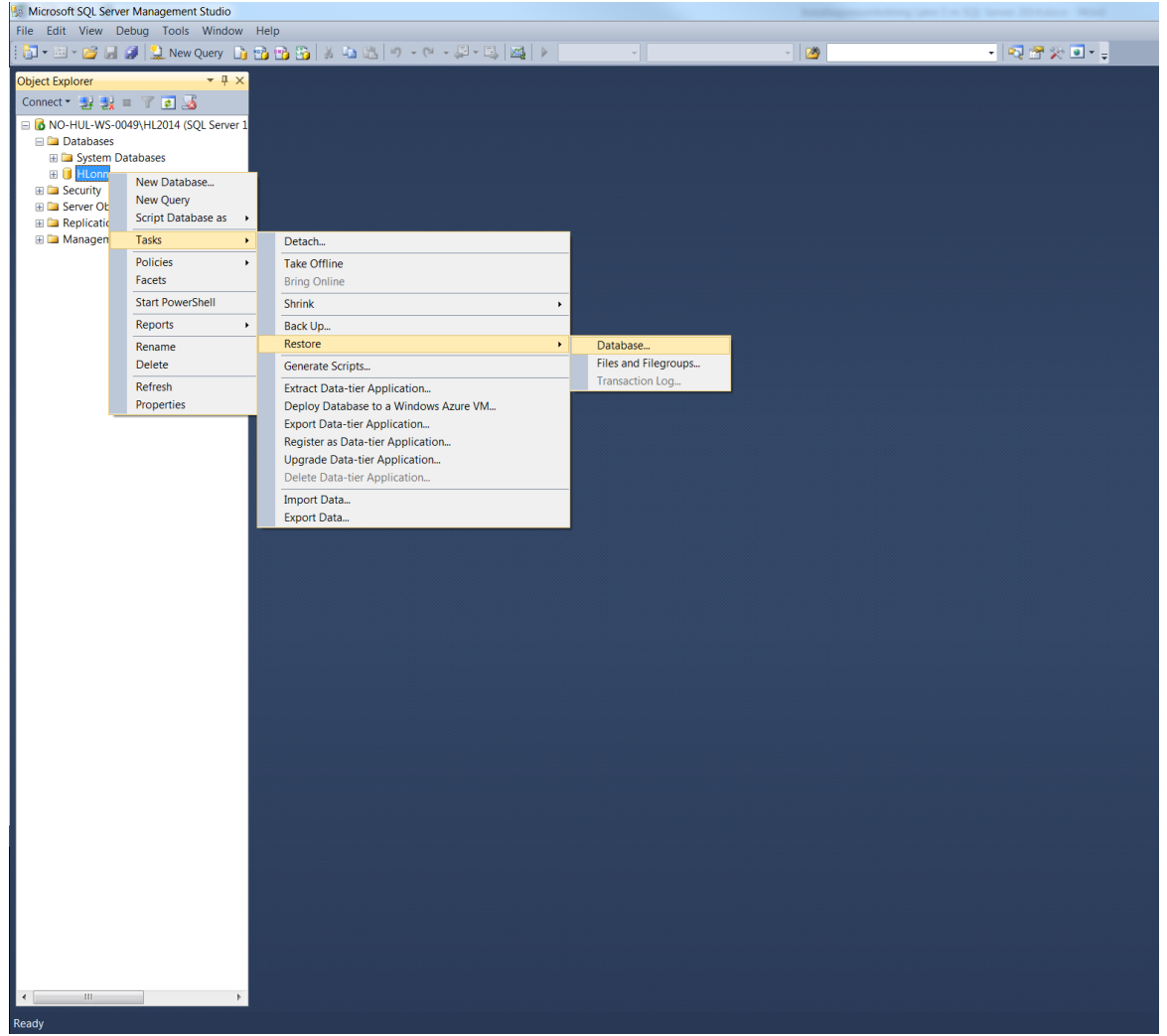

#### Da får du opp følgende skjermbilde:

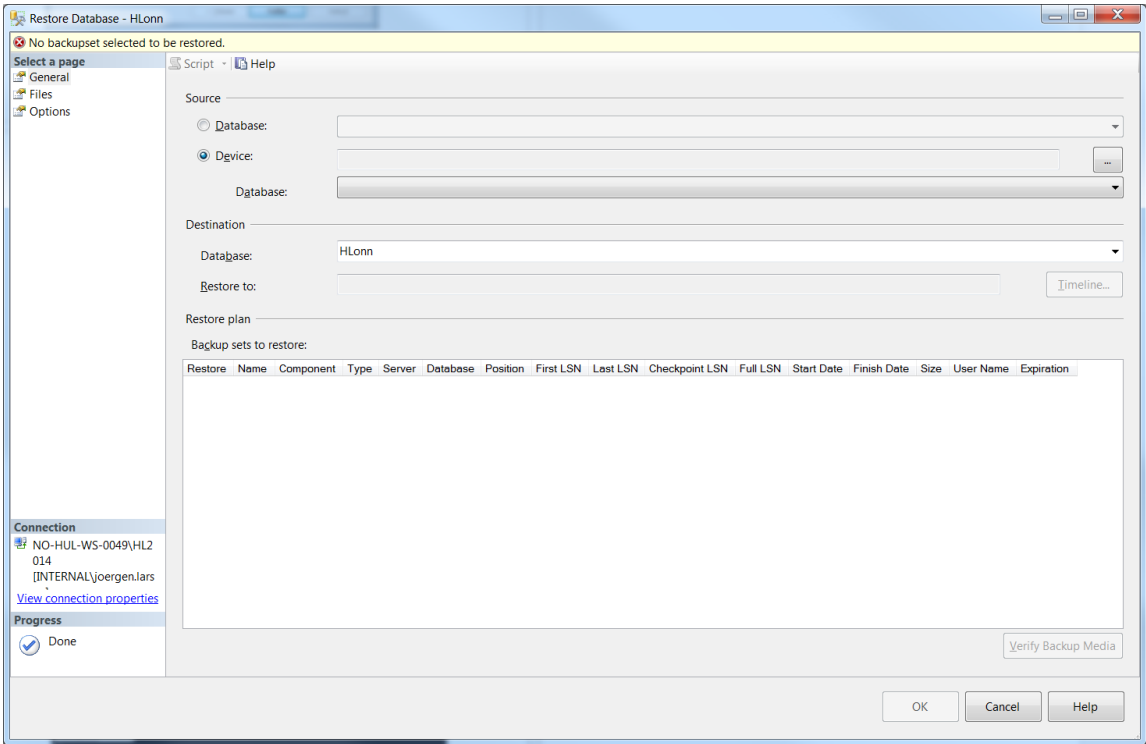

Under Source for restore kan man velge hvilken kilde man skal restore basen ifra. Kryss av for Device og trykk på knappen som er til høyre for feltet og som er merket…

Da får man opp dette skjermbildet:

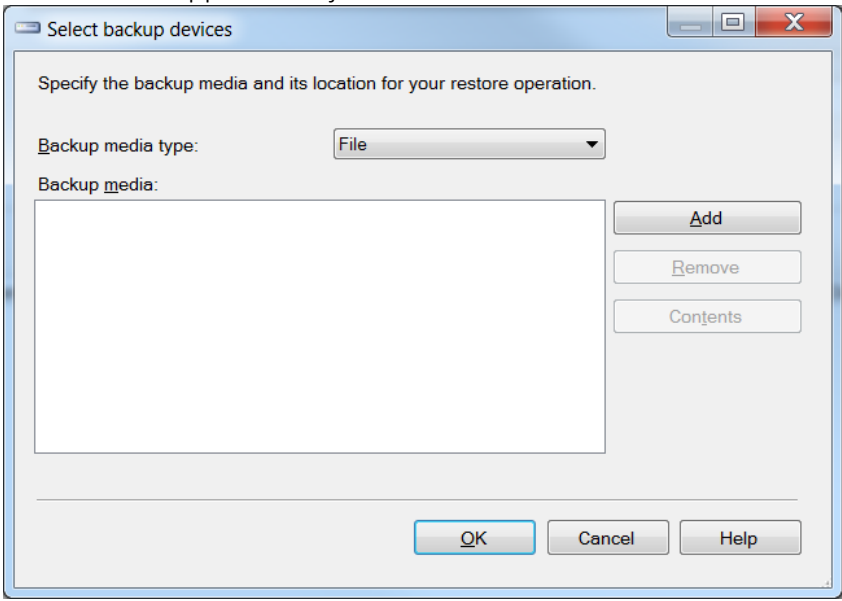

Her skal vi velge ut hvilke databasefiler vi skal restore til HLonn databasen. Velg «Add»

#### Da får man opp følgende skjermbilde:

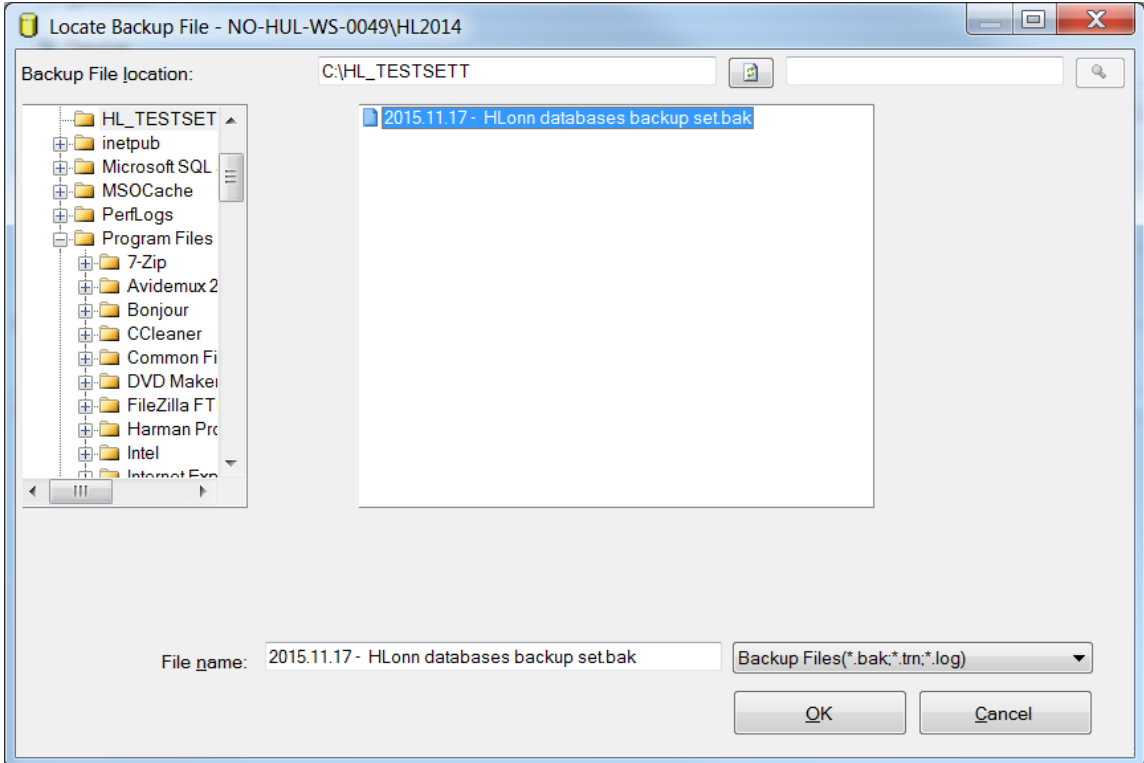

Til venstre i dette skjermbilde kan man finne filer som har formatet bak og trn. Velg fil lokasjonen der databasefilene ligger og hent ut ønsket fil i den høyre ruten. Trykk deretterOK

Databasefilen som du ønsker å restore ifra er nå valgt og man kan nå hente ut de klientene som man ønsker å ha i databasen. Man henter ut hver enkel klient ved å velge fraDatabase sin rullgardin:

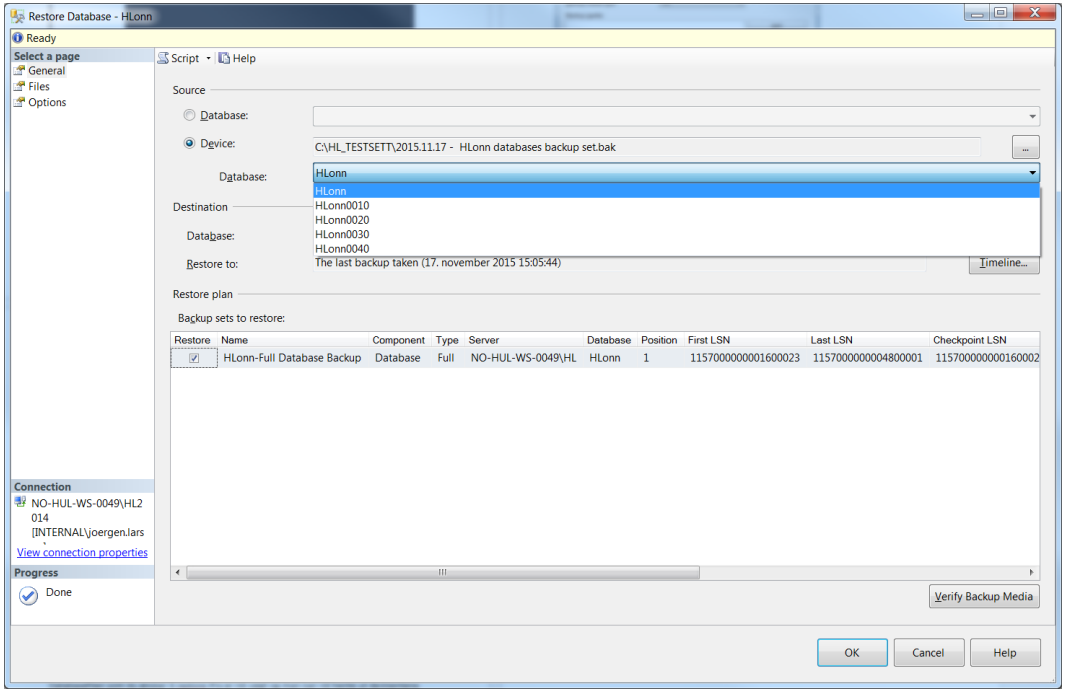

Når man har valgt klienten så må man inn påOptions:

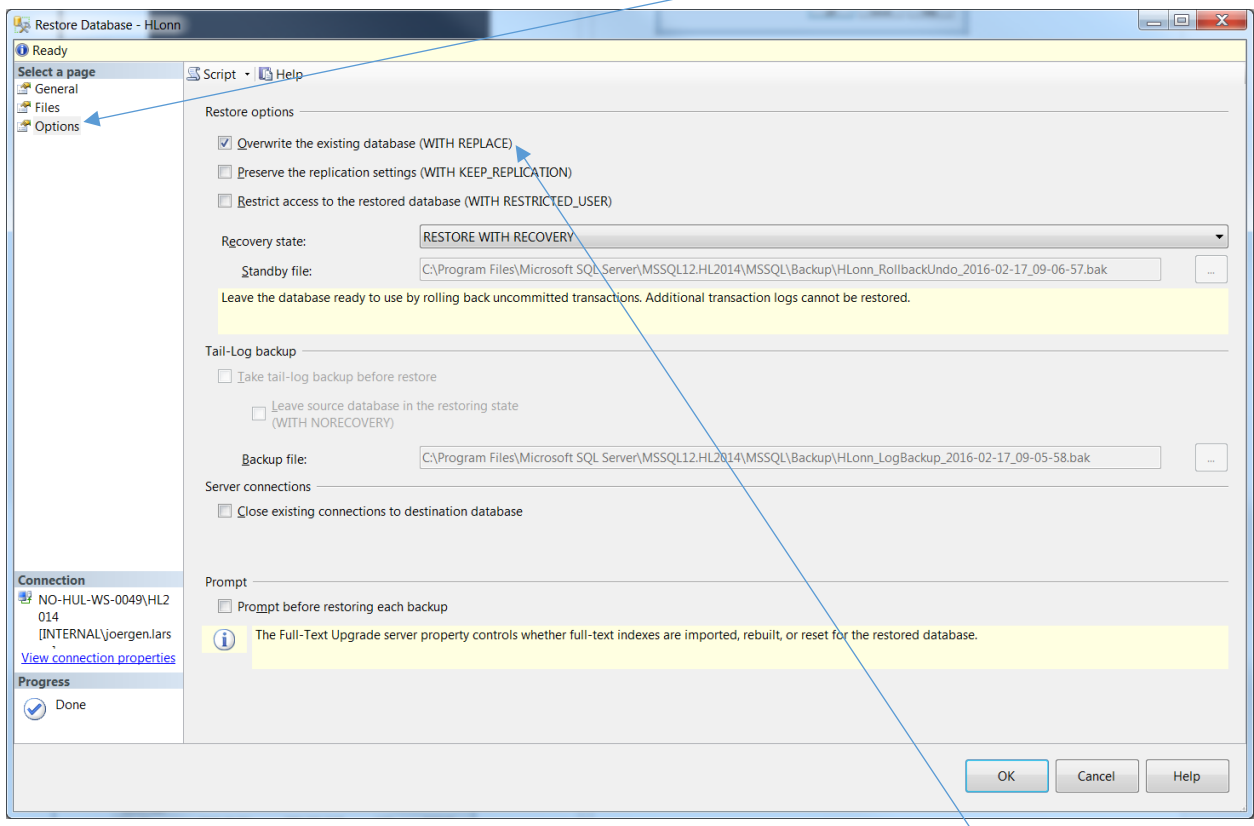

Her må man krysse av for «Overwrite the existing database (WITH\_REPLACE)» Denne innstillingen må aktiveres for at det nye datasettet skal få overstyre det gamle.

Hvis alt var vellykket ved importen får man en bekreftelse som vist under:

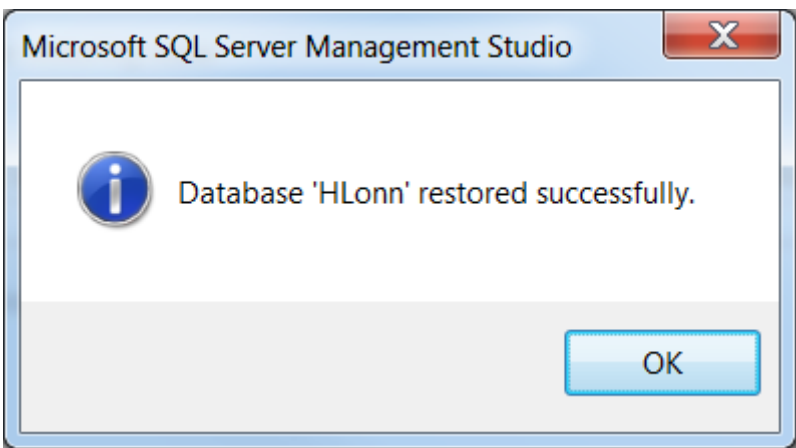

Man har nå importert inn en database, og man må gjøre det samme med de resterende. (Gjenta rekkefølgen fra side 17-20)

# Tileggsfunksjonalitet

<span id="page-20-0"></span>For at Lønn 5.0 skal fungere optimalt må innstillingene som omhandler OleAutomationEnabled og XPCmdShellEnabled være satt til True inne i SQL Manager. Høyreklikk på instansnavnet og velg Facets fra rullgardinlisten

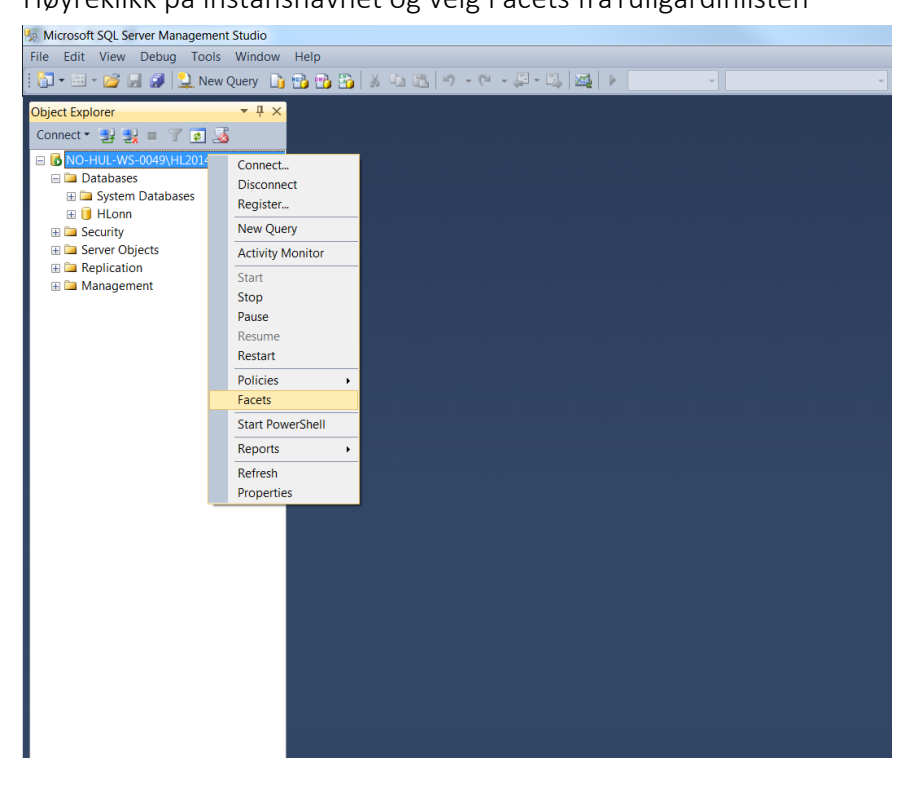

Velg Surface Area Configuration fra rullegardinlisten

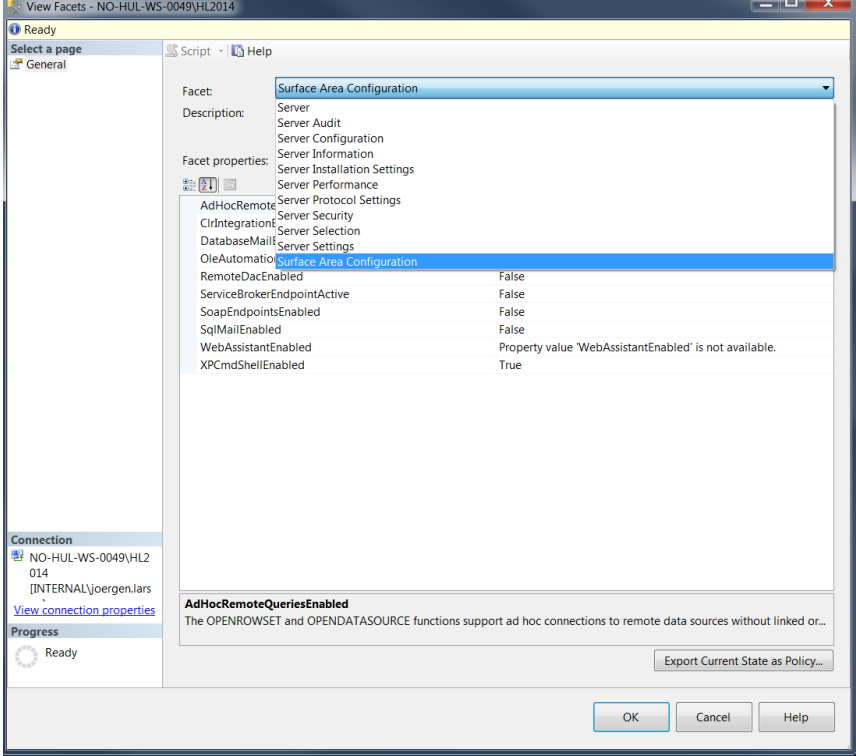

Du får da opp følgende skjermbilde:

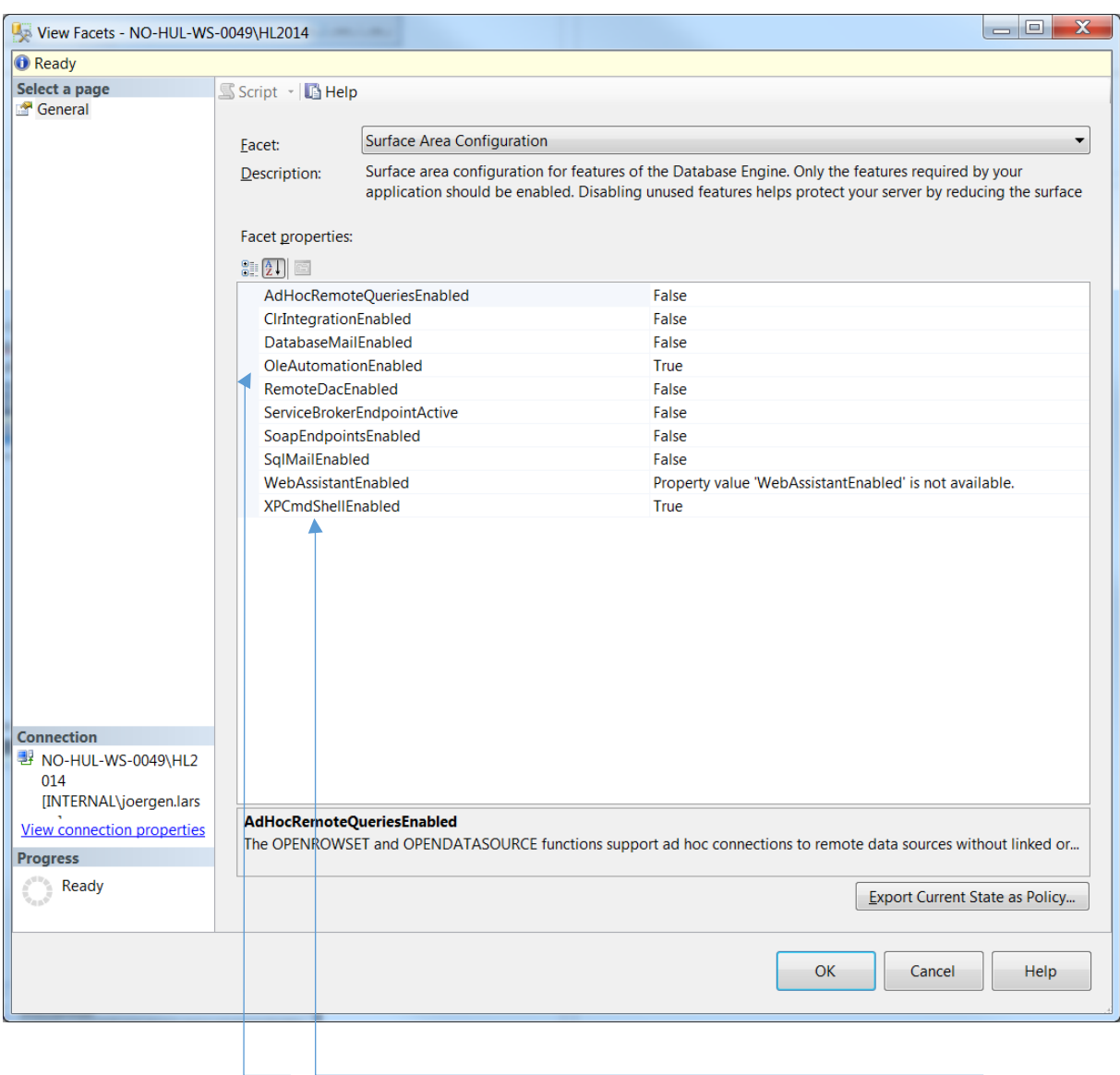

Her må du sjekke at OleAutomationEnabled er satt til True og at XPCmdShellEnabled er satt til True.

#### Oppstart av Lønn 5.0 etterførstegangsinstallasjon

<span id="page-22-0"></span>Etter man har kjørt igjennom installasjonen og skal kjøre Lønn 5.0 for første gang, kommer det automatisk opp oppdateringer ved oppstarten:

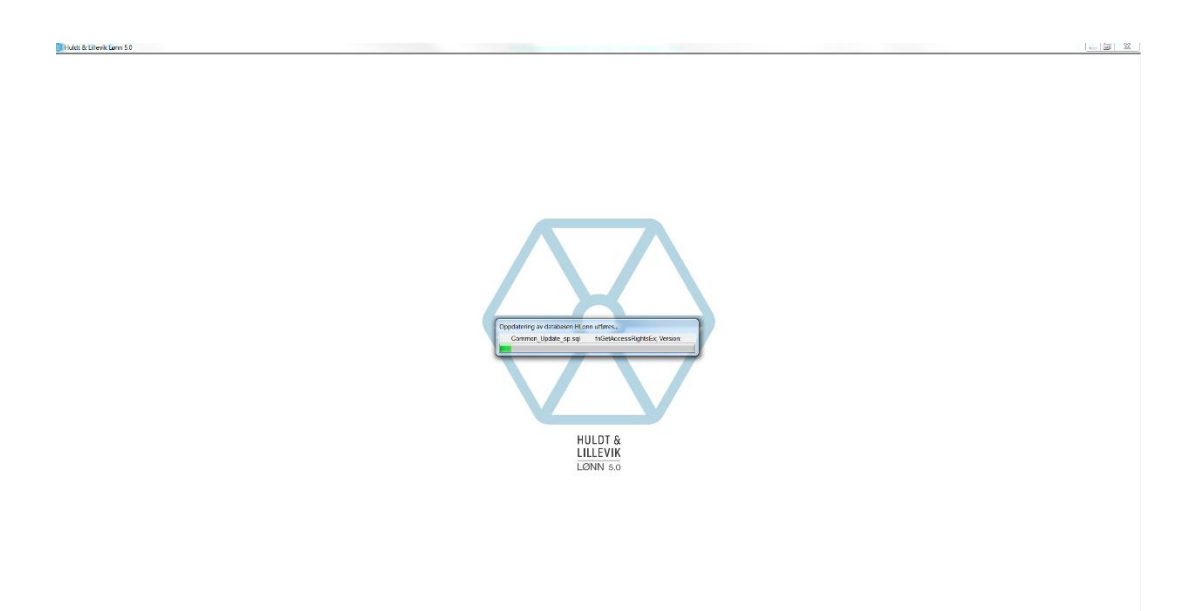

Etter at programmet har oppdatert fellesklienten (HLonn) og du har logg et inn i Lønn 5.0 får du opp følgende skjermbilde:

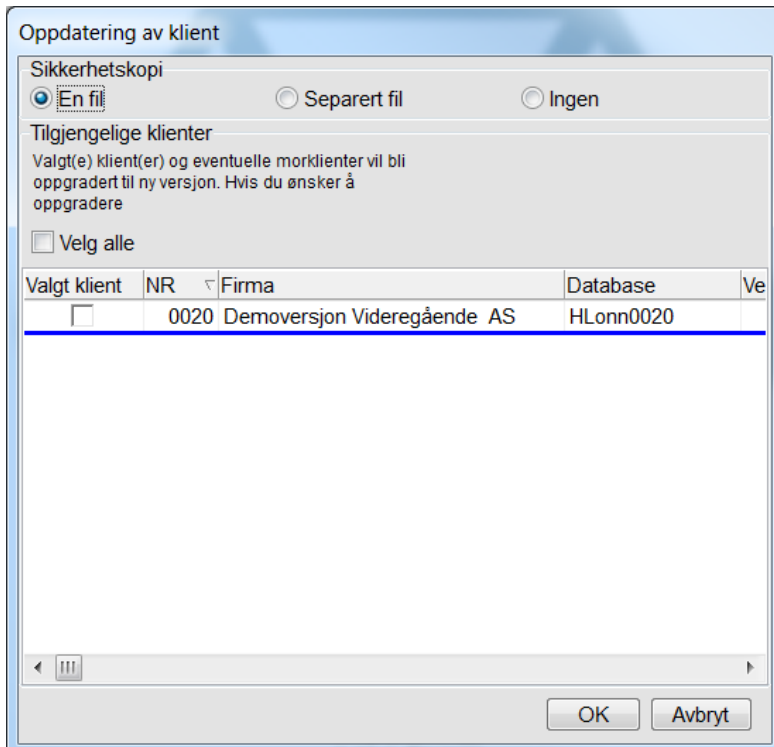

Velg type sikkerhetskopi, velg hvilke klienter du skal oppdatere (vanligvis alle) og trykk på OK

Deretter får man opp en meldingsboks som er til for å informerer brukeren om oppgraderingen som nå skjer. TrykkOK

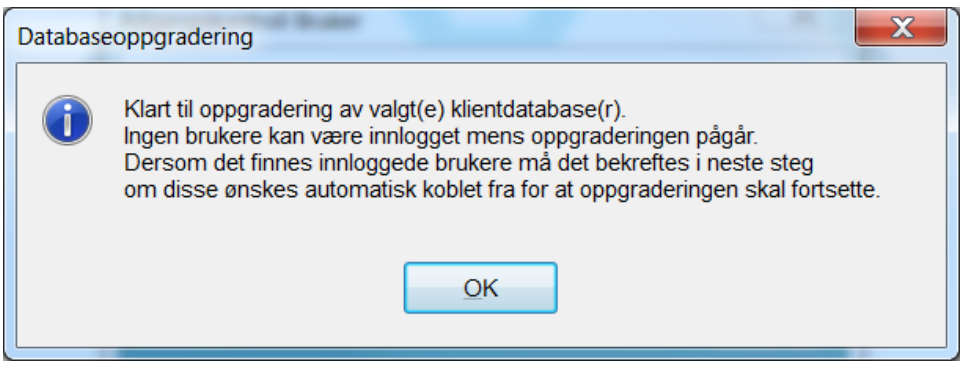

Oppgraderingen starter og kan ta litt tid hvis du har mange klienter som skaloppdateres.

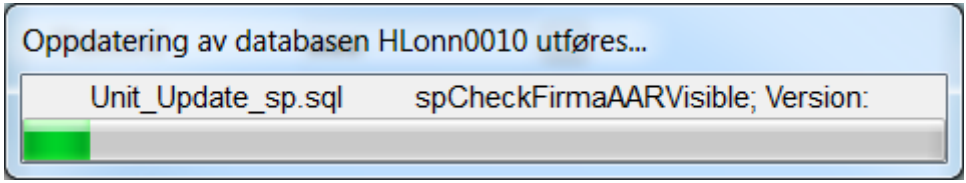

### Systemvedlikehold i Lønn 5.0

<span id="page-24-0"></span>Etter at du har installert Lønn 5.0 anbefaler vi at brukeren tar en vurdering av sikkerhetskopiering. Vi anbefaler på det sterkeste å sette opp sikkerhetskopi rutiner i Lønn 5.0 og vi viser deg hvordan her.

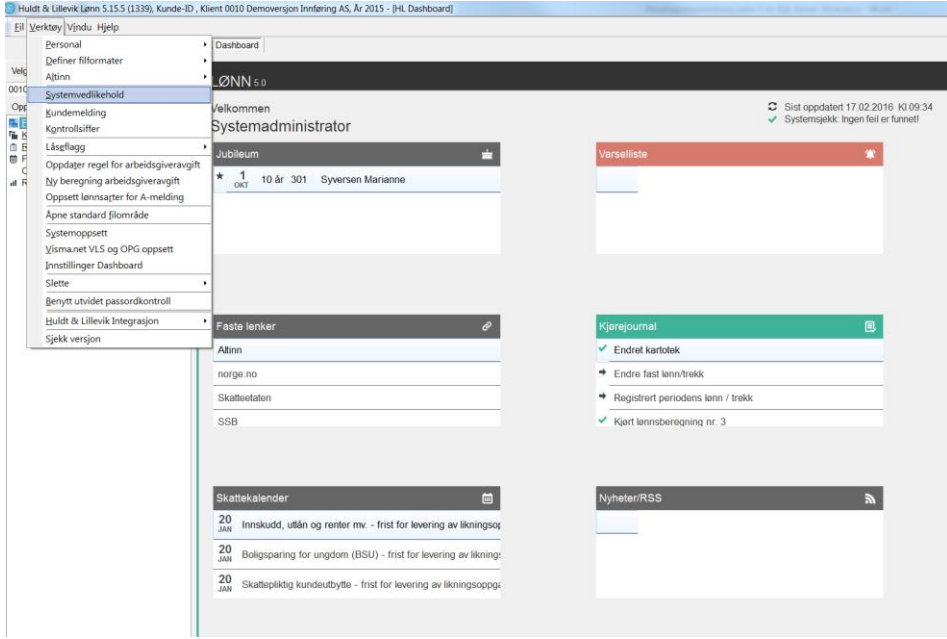

Velg Systemvedlikehold under Verktøy i Lønn 5.0

Under systemvedlikehold kan man ta manuelle sikkerhetskopier, legge inn automatisk sikkerhetskopi og gjøre annet vedlikehold. Det er først og fremst den automatiske sikkerhetskopidelen vi skal ta opp her.

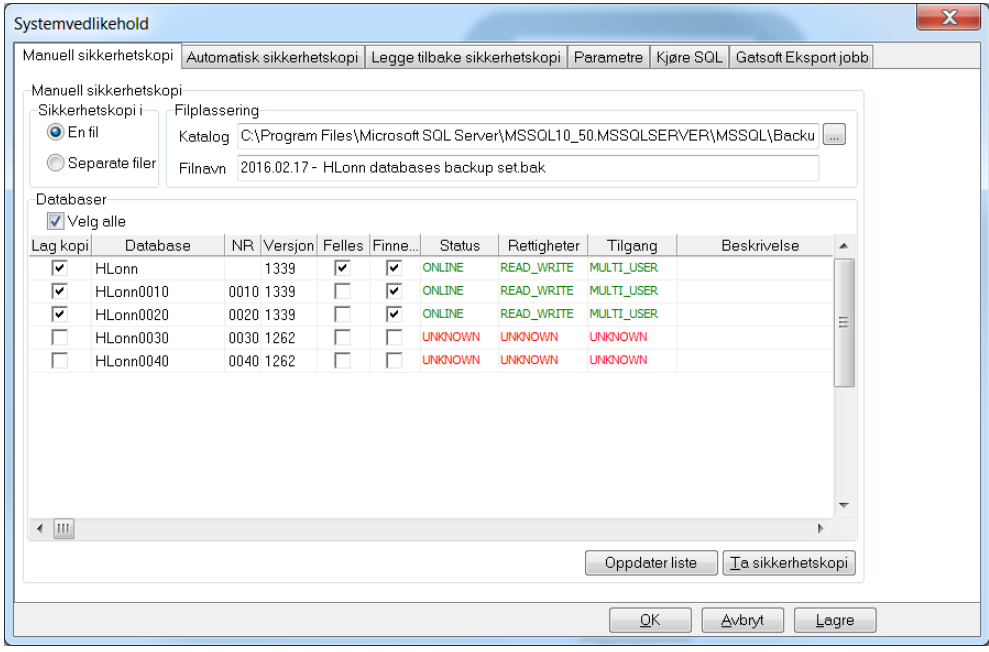

Kontroller at filstien til «Godkjenne perioden» og «Overføring til nytt år» under fanen «Automatisk sikkerhetskopi» er riktig

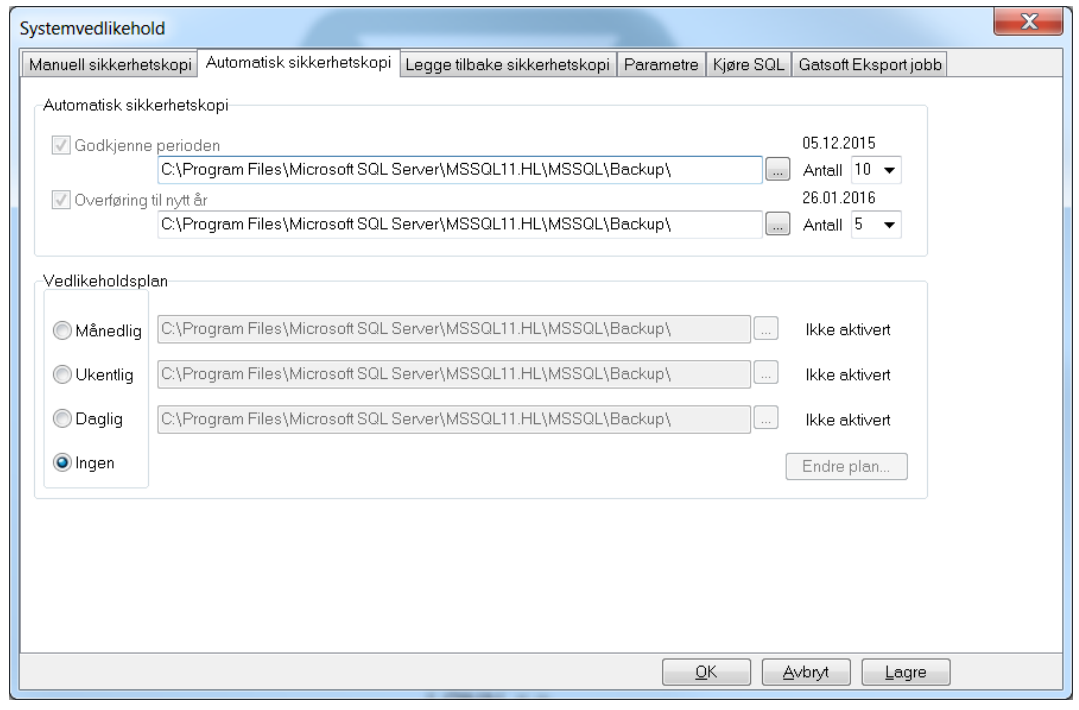

Kontroller at automatisk sikkerhetskopi ved godkjenning og årsavslutning er aktivert under fanen «Parametre»

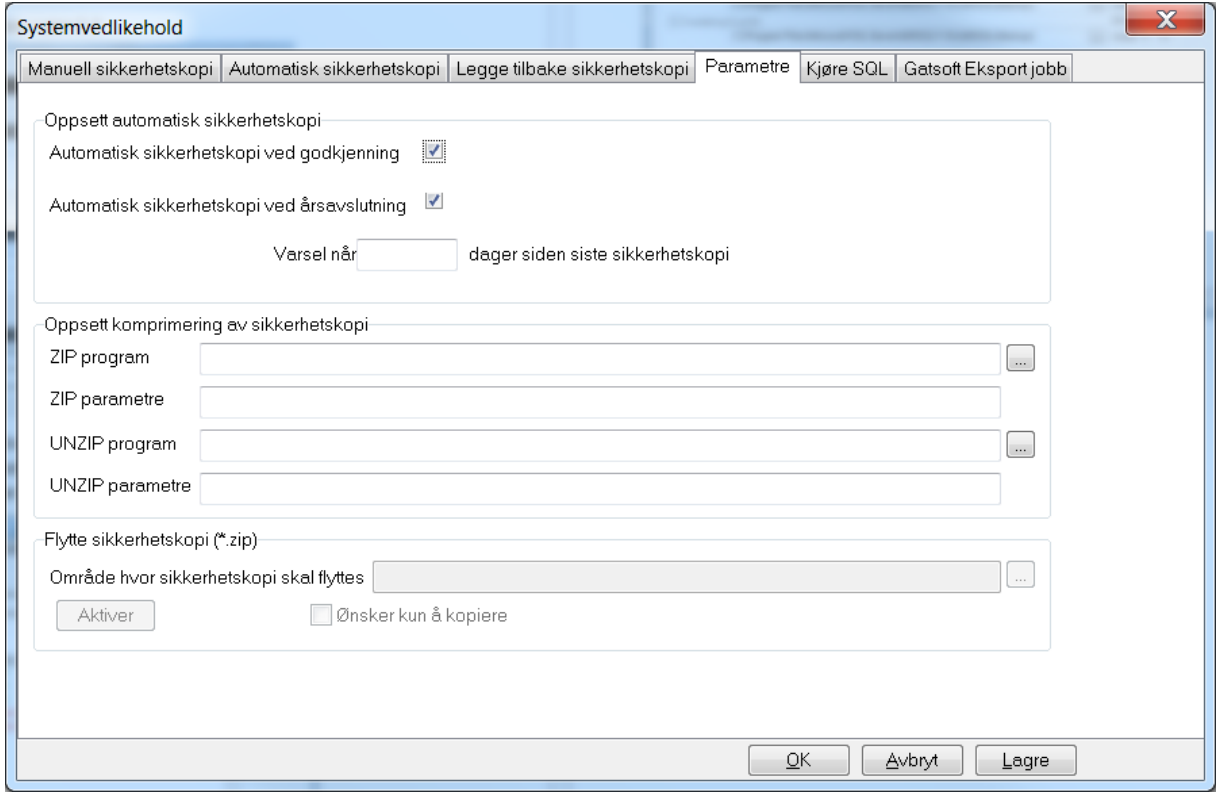

### Firmaoppsett

<span id="page-26-0"></span>Når man installerer Lønn 5.0 er det viktig at man sjekker lagringsområdene inne på Firmaoppsettet. Trykk på Firmaoppsett under Kartotek

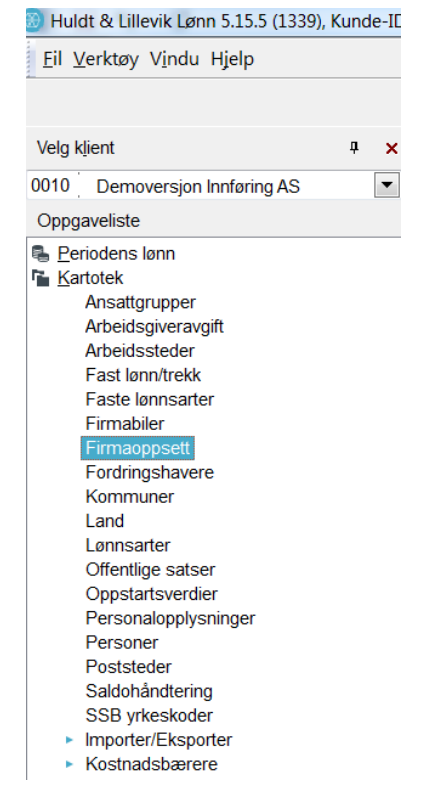

Under fane nr 5 - Oppsett integrasjon: sjekk at man har fått riktig lagringsområde for Elektroniske lønnslipper, Standard filområde og XML lønnslipper

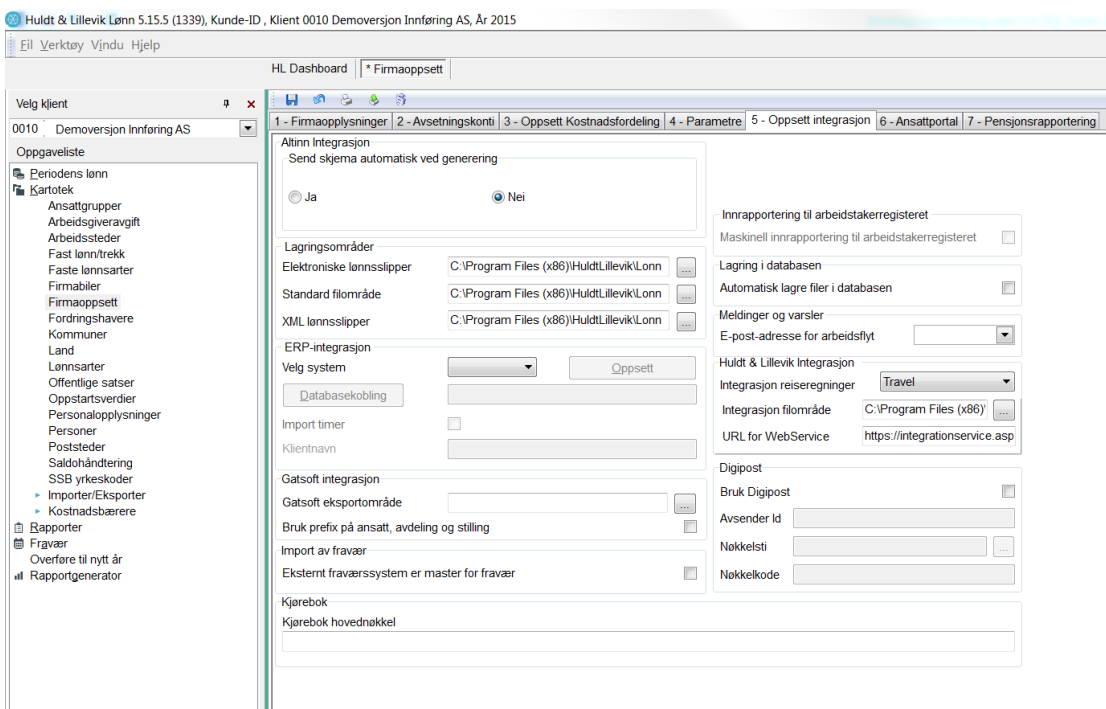